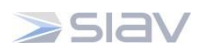

# **Manuale utente DASHBOARD**

**Full**

# **Archiflow 10**

**- Protocollo informatico HSG –**

Versione documento 1 - 06.04.2022 -

*Manuale utente per il protocollo informatico – Ospedale San Giovanni*

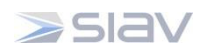

#### **Sommario**

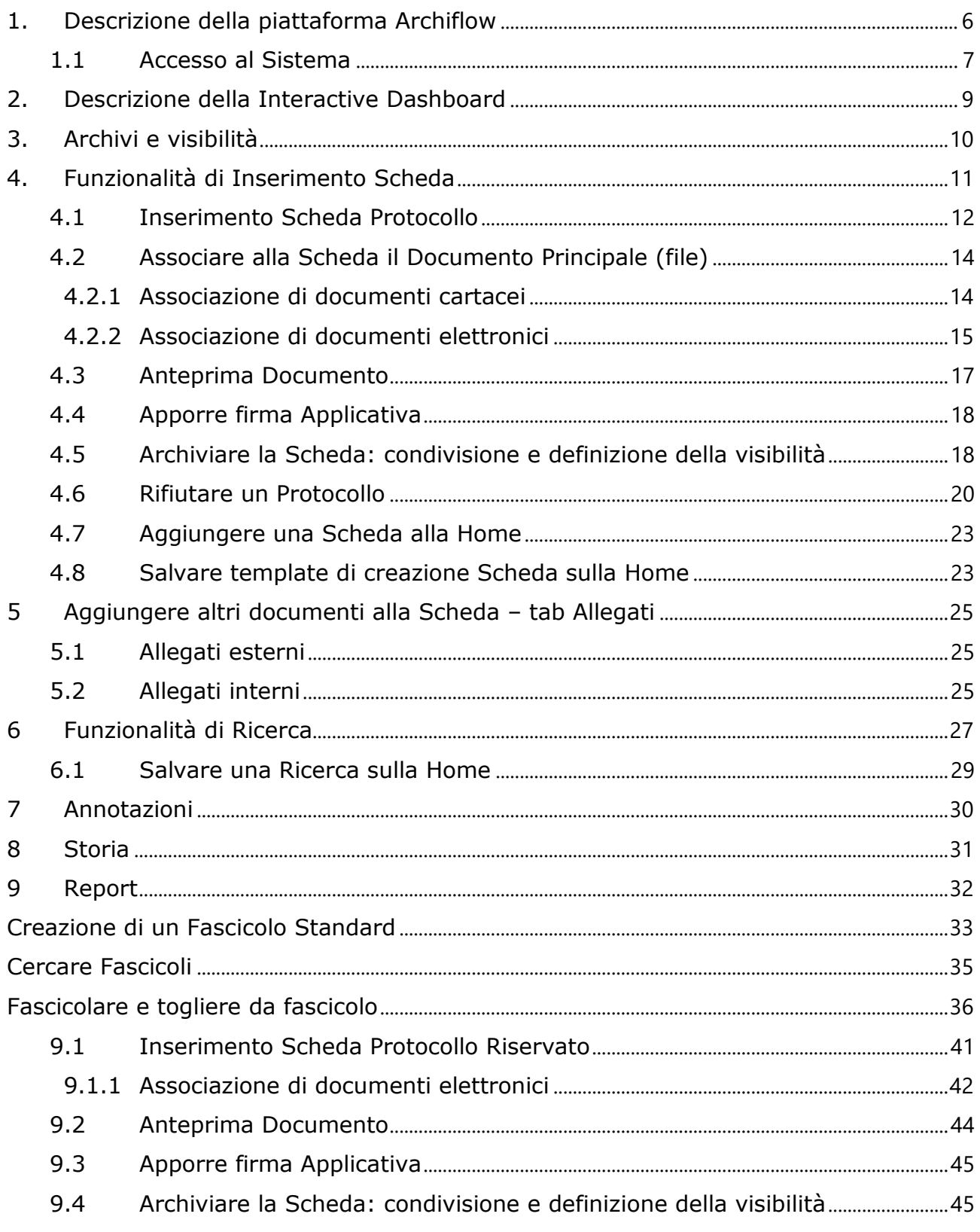

Manuale utente per il protocollo informatico - Ospedale San Giovanni

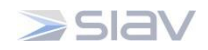

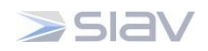

#### **Indice Figure**

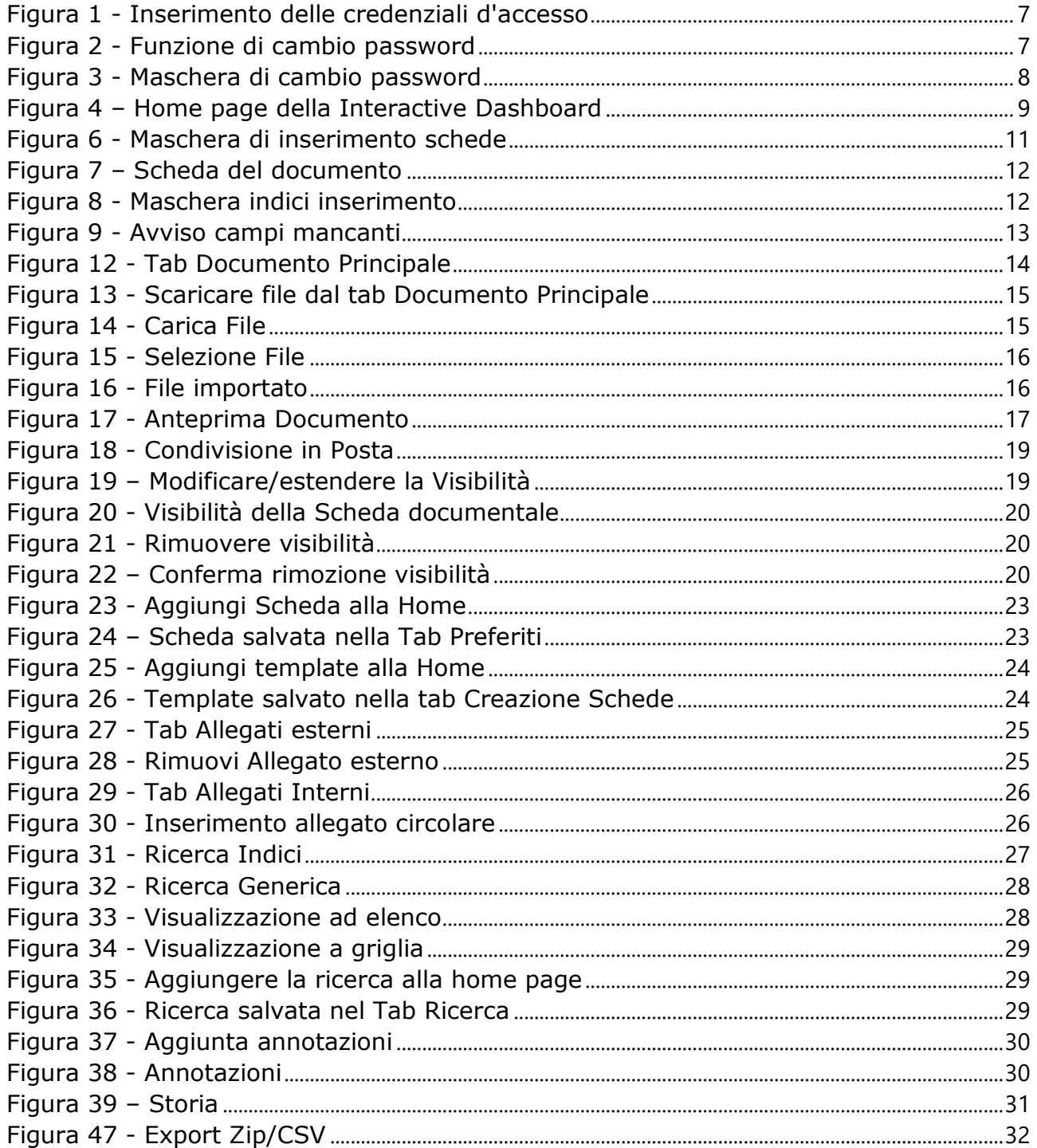

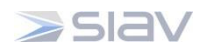

# **Premessa**

Il presente documento intende fornire una descrizione delle funzioni basilari della Interactive Dashboard del software Archiflow versione 10, l'applicativo per la gestione documentale e in particolare del protocollo informatico che verrà adottato dall'Ospedale San Giovanni.

Per ogni funzionalità è indicata una descrizione generica di come la stessa verrà utilizzata dagli utenti del software.

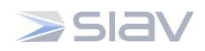

#### <span id="page-5-0"></span>**1. Descrizione della piattaforma Archiflow**

La Interactive Dashboard della piattaforma Archiflow (d'ora in poi definita il Sistema) è arricchita di nuove funzionalità in parte dovute anche agli adeguamenti tecnologici e normativi.

Il modulo per il protocollo informatico è da considerarsi centrale poiché la registrazione informatica dei documenti consente l'ottimizzazione della gestione dei procedimenti e favorisce la riduzione dei tempi impiegati nella gestione della pratica, l'eliminazione della carta e nel complesso la razionalizzazione dei flussi documentali.

Il Sistema attraverso l'utilizzo di diversi moduli integra molte funzionalità obbligatorie per le Pubbliche Amministrazioni ed è senz'altro consigliabile anche alle Aziende private detentrici di un archivio informatico.

Tra le principali funzionalità vanno menzionate: la protocollazione, la classificazione, la fascicolazione, la condivisione e lo smistamento, la gestione delle firme elettroniche e digitali, la gestione dei procedimenti amministrativi, la gestione delle caselle di posta elettronica certificata.

Il Sistema ottempera alle principali disposizioni normative relative alla gestione documentale, ovvero:

- il DPR 445/2000 Testo unico sulla documentazione amministrativa
- il D.Lgs. 82/2005 Codice dell'Amministrazione digitale
- il DPCM 3 dicembre 2013 Regole tecniche sul protocollo informatico ai sensi dell'art. 71 del D.Lgs. 82/2005
- le Nuove Linee Guida AgID sulla formazione, gestione e conservazione dei documenti informatici

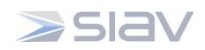

#### <span id="page-6-0"></span>**1.1 Accesso al Sistema**

Si accede al Sistema mediante **Link Web** (browser consigliato Chrome):

**<https://srvapparchiflow/InteractiveDashboard>**

Il Sistema richiederà di inserire le credenziali di accesso [\(Figura 1\)](#page-6-1) nel seguente modo:

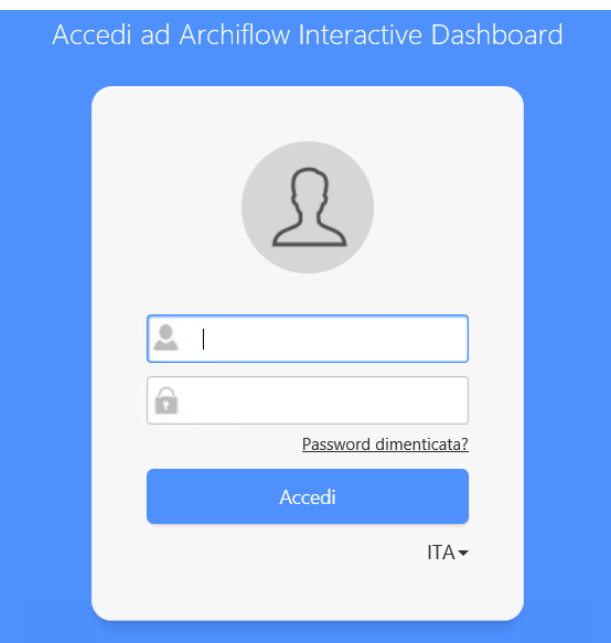

Figura 1 - Inserimento delle credenziali d'accesso

<span id="page-6-1"></span>**Identificativo Utente**: 1234 (es. numero matricola)

**Password:** L'utente può modificare**\*** la propria password specificando la **Vecchia password** (di default: **Password1**) da modificare e la **Nuova** che verrà ripetuta in **Conferma password.**

**\***in caso non appaia automaticamente la maschera per il cambio password, sarà sufficiente cliccare sul nome utente nell'angolo in alto a destra e poi su *Cambia Password* ([Figura 2](#page-6-2))

| (←<br><b>V</b> Interactive Dashboard - 9.8 $\times$ $\boxed{1}$ | http://aharfsvap01/InteractiveDashboard/Reserved/Main |                       |                    | $\sim$<br>$\rho$ + $\hat{w}$ $\hat{w}$ $\hat{w}$ $\theta$<br>v C Search |                       |                       |                                                   |  |  |
|-----------------------------------------------------------------|-------------------------------------------------------|-----------------------|--------------------|-------------------------------------------------------------------------|-----------------------|-----------------------|---------------------------------------------------|--|--|
| $\equiv$ <b>A</b> rchiflow                                      |                                                       |                       |                    |                                                                         |                       |                       | [Utenza di servizio: Sup<br>$\boldsymbol{\Theta}$ |  |  |
| <b>Creazione Schede</b>                                         | <b>Ricerca</b>                                        | <b>Fascicolazione</b> | Anagrafica         | <b>Attività</b>                                                         | <b>Task on demand</b> | <b>Pec Manager</b>    | $\frac{8}{9}$<br><b>SD</b>                        |  |  |
| Nuova Scheda                                                    |                                                       |                       |                    | $\mathbf{F}_{\mathbf{L}}$                                               | <b>B</b> Assegnati    | $\mathcal{D}$ Ricerca |                                                   |  |  |
|                                                                 |                                                       |                       | $2^\varnothing$    | -(ලි                                                                    |                       |                       | ture<br>[Utenza di servizio: Supervisor           |  |  |
|                                                                 | Scheda                                                | Standard              | Contatti           | Monitoraggio processi                                                   |                       |                       | Cambia password                                   |  |  |
|                                                                 |                                                       |                       | <b>III</b> Aziende |                                                                         | Ricerca Task on dem   |                       | Disconnetti                                       |  |  |
|                                                                 |                                                       | =                     | <b>R</b> Gruppi    |                                                                         |                       |                       | Siav S.p.A. - Archiflow @ 2021 ver. 9.8.0.7       |  |  |
|                                                                 |                                                       | Archivistica          | <b>8</b> Rubriche  |                                                                         |                       |                       |                                                   |  |  |

Figura 2 - Funzione di cambio password

<span id="page-6-2"></span>*Manuale utente per il protocollo informatico – Ospedale San Giovanni*

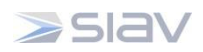

Si aprirà la seguente schermata dove verrà chiesto di inserire la vecchia password e la nuova password.

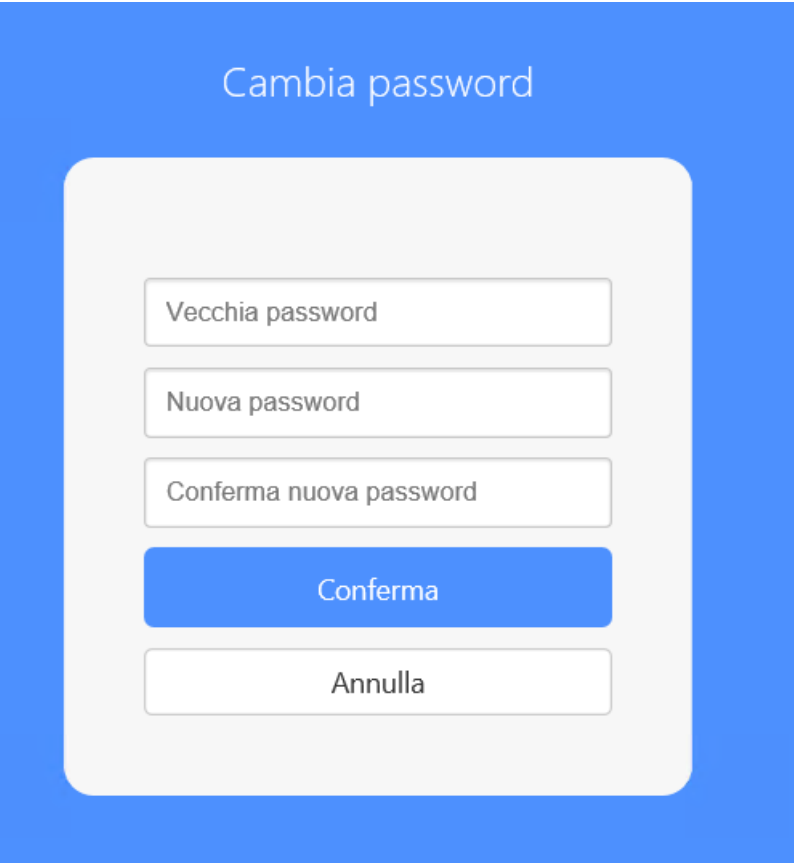

Figura 3 - Maschera di cambio password

<span id="page-7-0"></span>All'accesso successivo sarà necessario utilizzare le nuove impostazioni.

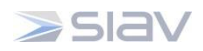

#### <span id="page-8-0"></span>**2. Descrizione della Interactive Dashboard**

Una volta effettuato l'accesso al Sistema, ciascun utente ha a disposizione una scrivania virtuale denominata Interactive Dashboard nella quale sono presenti gruppi di tab di diversi colori che permettono l'accesso alle varie funzionalità disponibili [\(Figura 4\)](#page-8-1).

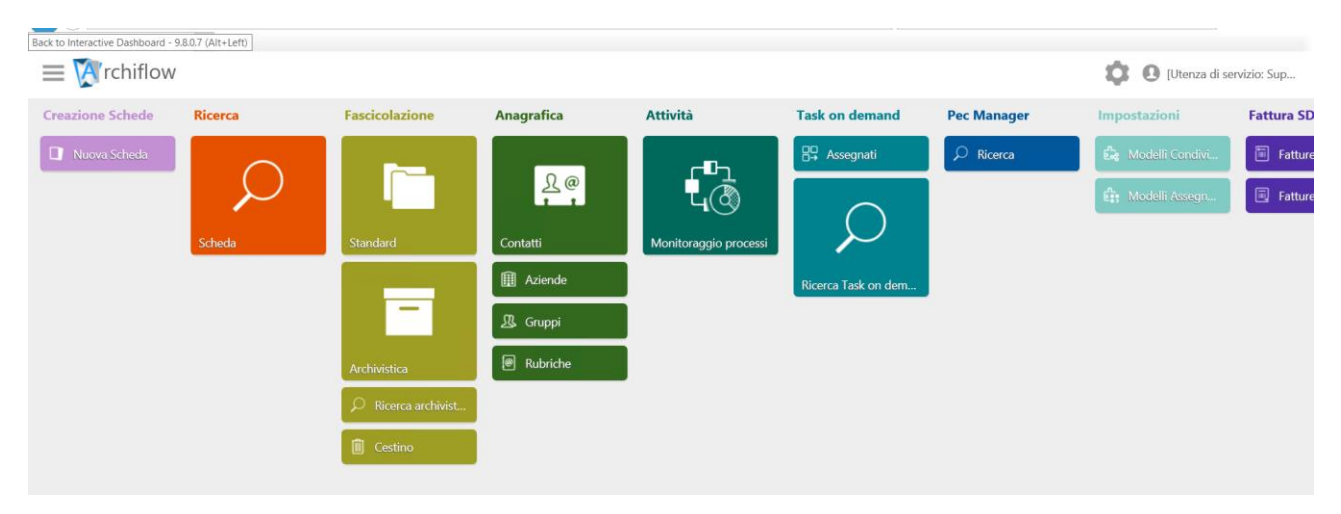

Figura 4 – Home page della Interactive Dashboard

<span id="page-8-1"></span>La home page contiene i seguenti gruppi di tab:

- **Creazione Schede**: permette di creare ed inserire schede nel Sistema;
- **Ricerca**: permette di ricercare delle schede nel Sistema;
- **Fascicolazione**: cliccando sulle rispettive icone è possibile aprire un fascicolo standard oppure archivistico; quest'ultimo si può aprire solo se nel Sistema è stato configurato un titolario di classificazione;
- **Anagrafica**: permette di aprire la maschera di gestione dell'Anagrafica;
- **Attività**: permette di monitorare le attività dei processi;
- **Task on Demand**: permette di ricercare i Task on Demand configurati a Sistema;
- **Pec Manager**: Permette di ricercare le spedizioni PEC effettuate tramite Archiflow.

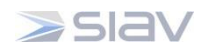

## <span id="page-9-0"></span>**3. Archivi e visibilità**

Nella versione di Archiflow 10 verranno definiti gli archivi sulla base delle esigenze del HSG (es. Protocollo, Registro di Protocollo, Mail, ecc.).

Per l'archivio di Protocollo i Tipi documento saranno:

- *Protocollo In Arrivo:* comprende documenti provenienti dall'esterno, acquisiti e protocollati dal HSG;
- *Protocollo In Partenza:* comprende documenti redatti dal HSG e trasmessi all'esterno;
- *Protocollo Interno:* comprende documenti prodotti dai vari Uffici del HSG e protocollati.

La visibilità degli utenti sugli Archivi/tipi documento è definita in base all'ufficio organizzativo in cui sono collocati e definiti su Archiflow.

**Pertanto, gli utenti possono vedere solo i documenti in visibilità al proprio ufficio di appartenenza.** 

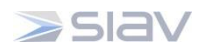

# <span id="page-10-0"></span>**4. Funzionalità di Inserimento Scheda**

I passi fondamentali per inserire un nuovo documento nella Interactive Dashboard sono i seguenti:

- 1. aprire la tab Nuova Scheda nella home page;
- 2. selezionare Archivio e Tipo documento [\(Figura 5\)](#page-10-1);
- 3. compilare la maschera Indici con i metadati che servono ad identificare il documento;
- 4. condividere la scheda, ovvero definire la visibilità della scheda selezionando gli utenti che potranno visualizzarla e/o modificarla etc.;
- 5. aggiungere il file o l'immagine del documento principale;
- 6. inserire eventuali annotazioni, allegati, etc.

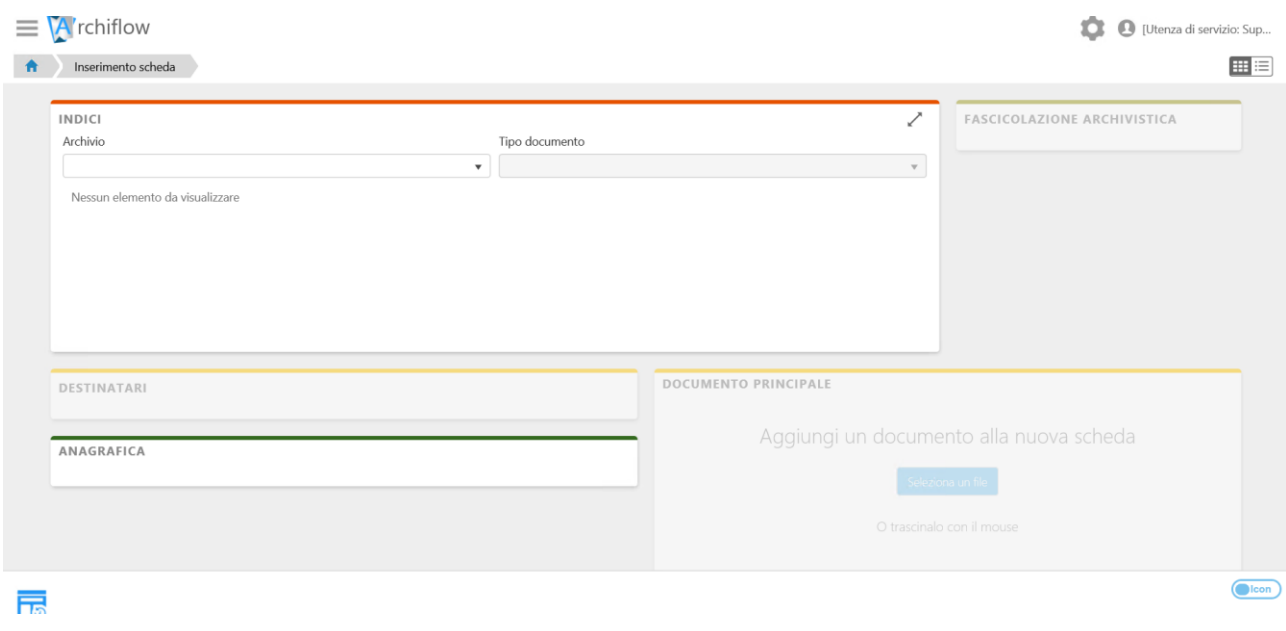

Figura 5 - Maschera di inserimento schede

<span id="page-10-1"></span>Ciascun documento archiviato nel Sistema è inserito in un contenitore logico denominato **Scheda del documento**.

La scheda del documento è l'unità di base nell'archiviazione dei documenti e nello svolgimento dei processi con Archiflow.

La scheda è infatti il contenitore del file di un documento, dei dati che lo descrivono, di eventuali allegati e delle attività e processi in cui il documento è coinvolto, con i comandi per gestirne la vita. È una finestra composta da varie pagine per la gestione di **Indici**, immagine del **documento principale**, **allegati**, dati di processo, etc. [\(Figura 6\)](#page-11-1).

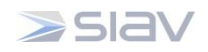

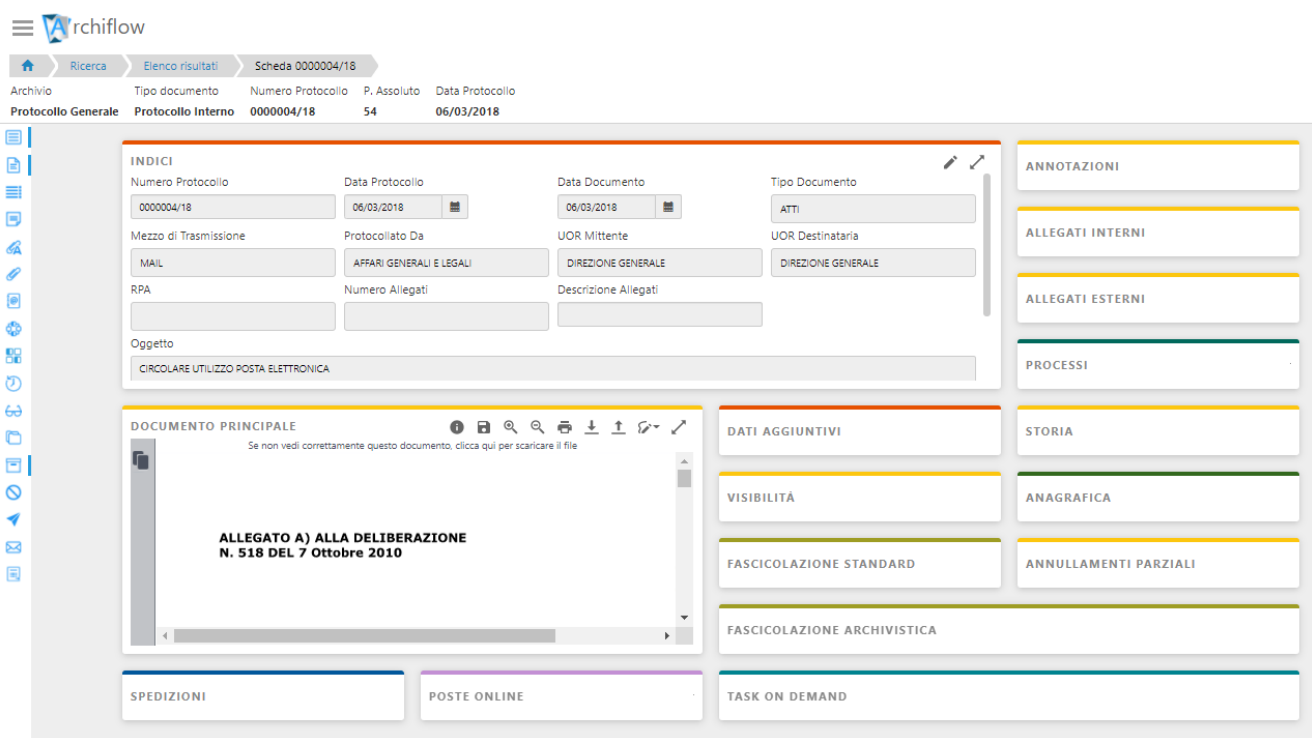

Figura 6 – Scheda del documento

#### <span id="page-11-1"></span><span id="page-11-0"></span>**4.1 Inserimento Scheda Protocollo**

Per procedere all'inserimento di un nuovo documento occorre:

- aprire la tab Nuova Scheda nella home page;
- selezionare l'Archivio e il Tipo documento;
- valorizzare i metadati della maschera Indici.

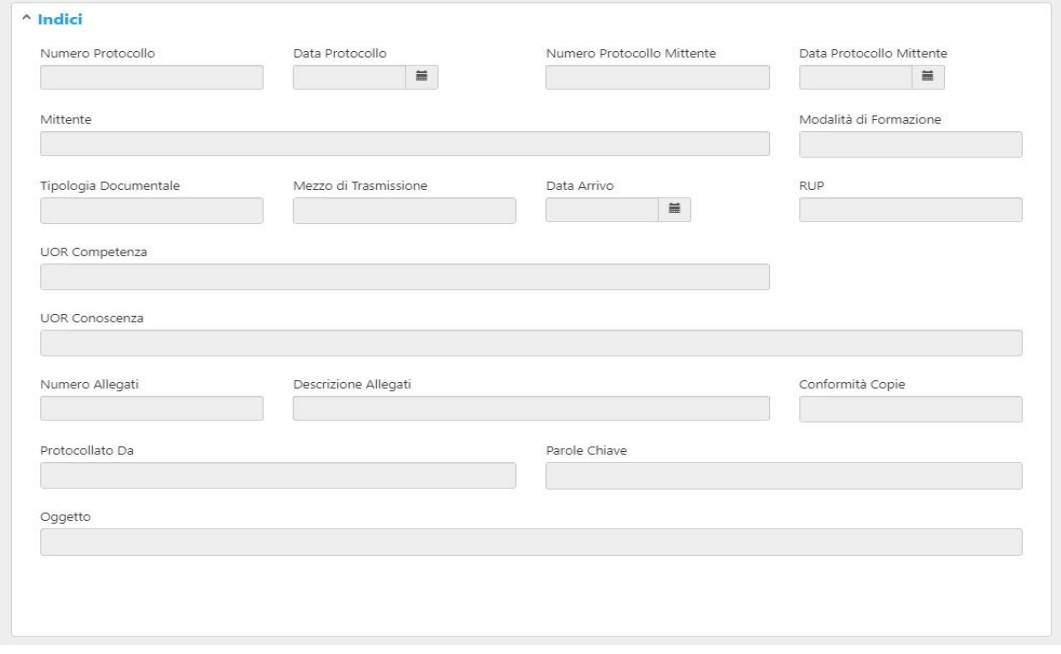

Figura 7 - Maschera indici inserimento

<span id="page-11-2"></span>*Manuale utente per il protocollo informatico – Ospedale San Giovanni*

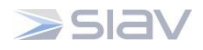

La maschera Indici configurata per la registrazione di un documento varia in base alla tipologia documentale [\(Figura 7,](#page-11-2) Tipo documento *In Partenza*) e contiene dei **metadati obbligatori,** ossia necessari al momento dell'inserimento. Per esempio:

- Protocollato da: inserire l'Unità organizzativa che effettua la protocollazione del documento;
- **Tipologia documentale**: campo lista dal quale è possibile selezionare una delle voci configurate (accertamento, accesso civico, accettazione etc…);
- **Destinatario**: inserire il destinatario del documento in partenza;
- **Oggetto**: sintesi del contenuto del documento.

Vi sono poi dei **metadati facoltativi,** da compilare su discrezione dell'operatore per registrare sul sistema ulteriori informazioni sul protocollo.

#### **NOTA: I campi in rosso sono i metadati minimi obbligatori per salvare il documento.**

Il Sistema guida l'utente nella compilazione dei campi obbligatori e facoltativi fornendo un messaggio di errore qualora il campo debba essere obbligatoriamente compilato.

Infatti, se uno o più campi obbligatori non vengono compilati il Sistema restituisce una maschera con il seguente avviso: "Il valore dell'Indice non può essere nullo" ([Figura 8\)](#page-12-0).

<span id="page-12-0"></span>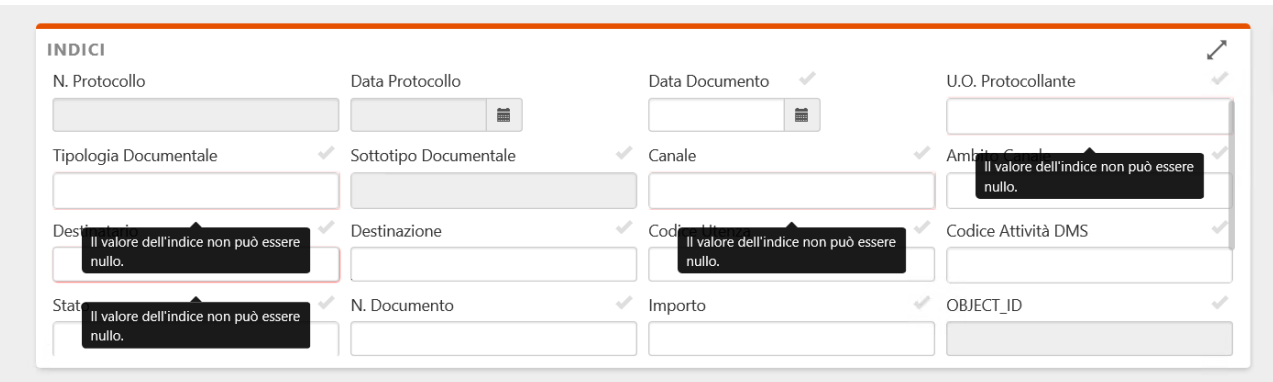

Figura 8 - Avviso campi mancanti

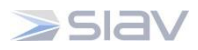

# <span id="page-13-0"></span>**4.2 Associare alla Scheda il Documento Principale (file)**

Un documento solitamente è composto non solo dai metadati (tab Indici della scheda), ma anche dalla sua immagine.

In fase di inserimento del Protocollo, dopo aver completato l'inserimento dei campi Indice è possibile aggiungere l'immagine del documento cliccando sulla tab **Documento Principale** [\(Figura 9\)](#page-13-2).

Le immagini da associare alla Scheda documentale possono essere acquisite da documenti in formato cartaceo (mediante scansione) o elettronico (tramite importazione).

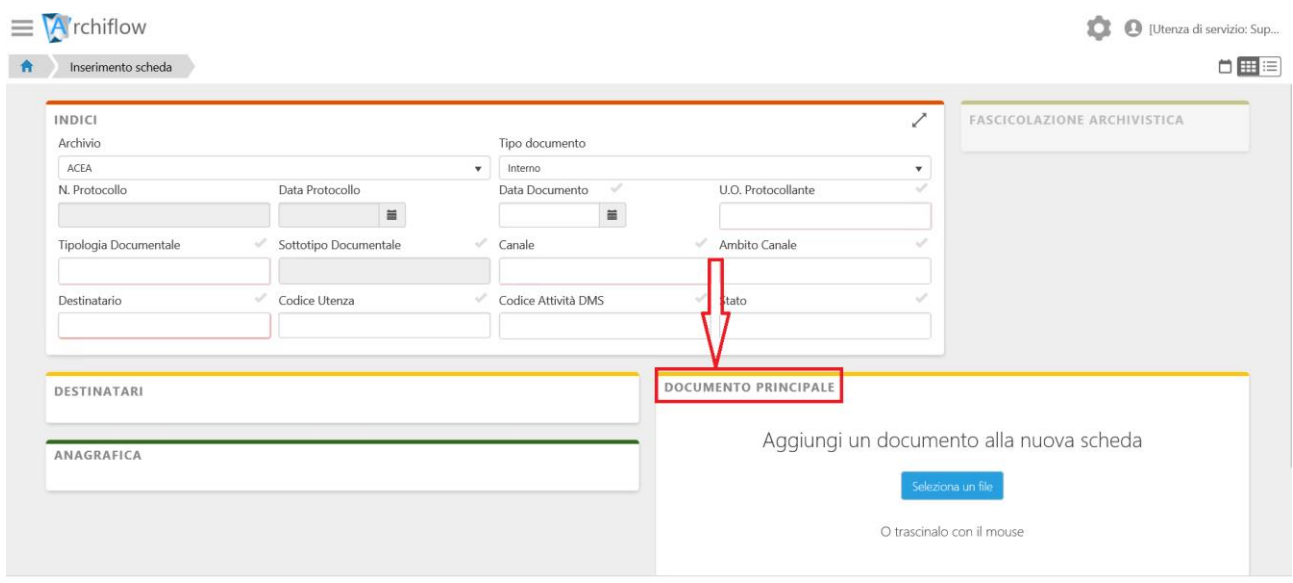

Figura 9 - Tab Documento Principale

#### <span id="page-13-2"></span><span id="page-13-1"></span>4.2.1 Associazione di documenti cartacei

Qualora il documento da acquisire sia di tipo cartaceo si potrà procedere alla sua acquisizione mediante uno scanner. Tale funzionalità presuppone che lo scanner sia stato correttamente

configurato nella finestra Impostazioni locali – Componenti Aggiuntivi e che l'utente collegato abbia i diritti necessari ad acquisire le immagini dei documenti cartacei.

Per acquisire il documento posizionarsi all'interno della Scheda documentale e cliccare il tasto

**Acquisisci** presente sulla toolbar, quindi:

- posizionare nello scanner il documento da acquisire;
- nella tab Documento, se necessario, selezionare e configurare lo scanner da utilizzare con i comandi del menu Scanner;
- qualora il documento venga acquisito in modo errato, cliccare Sostituisci da scanner per inserire nuovamente il documento sovrascrivendo eventuali acquisizioni precedenti.

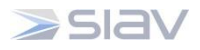

Il documento acquisito verrà inserito all'interno del tab Documento Principale della Scheda documentale, dove sarà sempre possibile visualizzarlo e scaricarne una copia mediante gli appositi comandi in alto [\(Figura 10\)](#page-14-1).

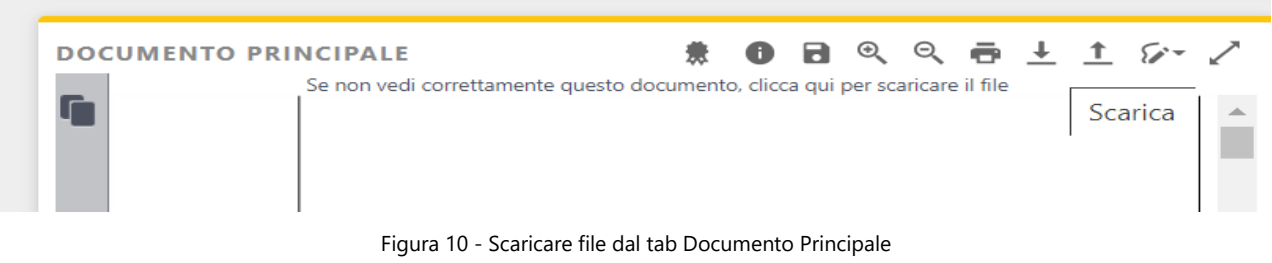

## <span id="page-14-1"></span><span id="page-14-0"></span>4.2.2 Associazione di documenti elettronici

Se l'immagine da associare alla Scheda documentale è un documento elettronico è possibile importarlo nel seguente modo:

 Tab **Documento Principale > Seleziona un file** per selezionare il file da associare alla scheda:

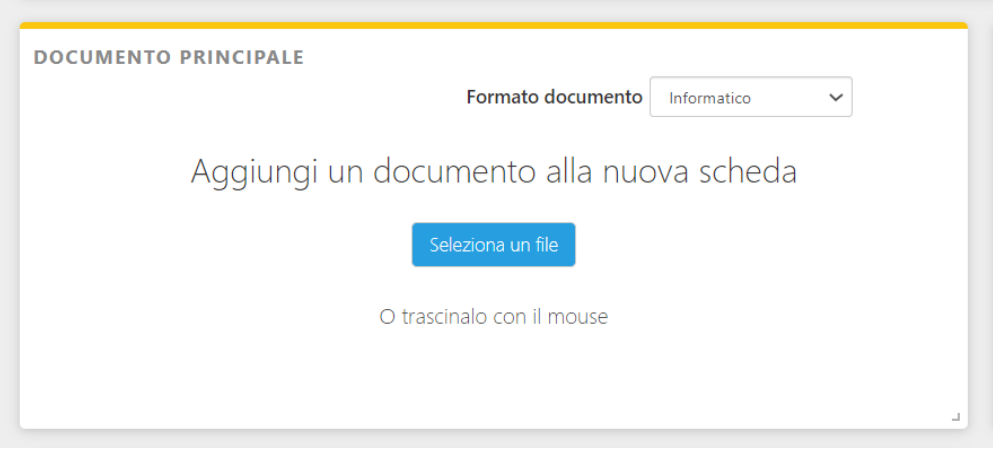

Figura 11 - Carica File

<span id="page-14-2"></span>Selezionare il file di interesse [\(Figura 12\)](#page-15-0):

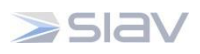

|                                     | « DATA (D:) > SIAV > Archiflow > Doc > ITA                                           | Search ITA       | ۹               |                                    |                     |
|-------------------------------------|--------------------------------------------------------------------------------------|------------------|-----------------|------------------------------------|---------------------|
| New folder<br>Organize v            |                                                                                      |                  | 開 ▼             | 2<br>m                             |                     |
| $\wedge$<br>This PC                 | $\sim$<br>Name                                                                       | Date modified    | Type            | $\hat{\phantom{1}}$<br><b>Size</b> | Canale              |
| 3D Objects                          | <b>BPM Orchestrator</b>                                                              | 12/02/2021 15:13 | File folder     |                                    |                     |
| $\Box$ Desktop                      | $\triangle$ Addln.pdf                                                                | 23/07/2020 17:56 | Adobe Acrobat D | 1.617K                             | <b>EMAIL</b>        |
| Documents                           | Anagrafica Data Manager.pdf                                                          | 23/07/2020 18:02 | Adobe Acrobat D | 1.033 K                            | Codice Attività DMS |
| Downloads                           | Archiflow 9.8 - cassetto fiscale.pdf                                                 | 23/10/2020 16:59 | Adobe Acrobat D | 1.364 K                            |                     |
| $M$ Music                           | $\left\lfloor \frac{1}{n} \right\rfloor$ Archiflow 9.8 - guida all'integrazione per  | 24/07/2020 17:04 | Adobe Acrobat D | 1.254K                             | A: DP262, MET/      |
|                                     | 레<br>Archiflow 9.8 - guida utente - aggiornam                                        | 05/11/2020 15:41 | Adobe Acrobat D | 903 K                              |                     |
| $\blacksquare$ Pictures             | 중<br>Archiflow 9.8 - quida utente.pdf                                                | 21/07/2020 16:28 | Adobe Acrobat D | 8.608 K                            |                     |
| <b>Wideos</b>                       | $\left  \frac{1}{n} \right $<br>Archiflow 9.8 - Installazione e Configuraz           | 06/11/2020 10:20 | Adobe Acrobat D | 447 K                              |                     |
| $\ddot{\mathbf{u}}$ Local Disk (C:) | $\left\lfloor \frac{1}{2} \right\rfloor$ Archiflow 9.8 - installazione e configurazi | 16/11/2020 10:32 | Adobe Acrobat D | 11.545 K                           |                     |
| $\sim$ DATA (D:)                    | $\left\lfloor \frac{1}{2} \right\rfloor$ Archiflow 9.8 - Istruzioni porting - aggior | 08/02/2021 12:51 | Adobe Acrobat D | 409 K                              |                     |
| $\sim$ SWAP (S:)                    | $\left\lfloor \frac{1}{2} \right\rfloor$ Archiflow 9.8 - requisiti installazione.pdf | 09/10/2020 11:40 | Adobe Acrobat D | 1.445 K                            |                     |
| $-$ DATA (D:)                       | ممانية الها<br>$\vee$ $\leq$                                                         |                  |                 | a maa sh<br>$\rightarrow$          |                     |
| File name:                          |                                                                                      | $\checkmark$     | All Files (*.*) | $\checkmark$                       | Chiudi<br>Conferma  |
|                                     |                                                                                      |                  | Open            | Cancel                             |                     |

Figura 12 - Selezione File

<span id="page-15-0"></span>Il documento selezionato verrà inserito all'interno del tab Documento Principale della Scheda documentale [\(Figura 13\)](#page-15-1), dove sarà sempre possibile visualizzarlo e scaricarne una copia mediante gli appositi comandi in alto [\(Figura 10\)](#page-14-1).

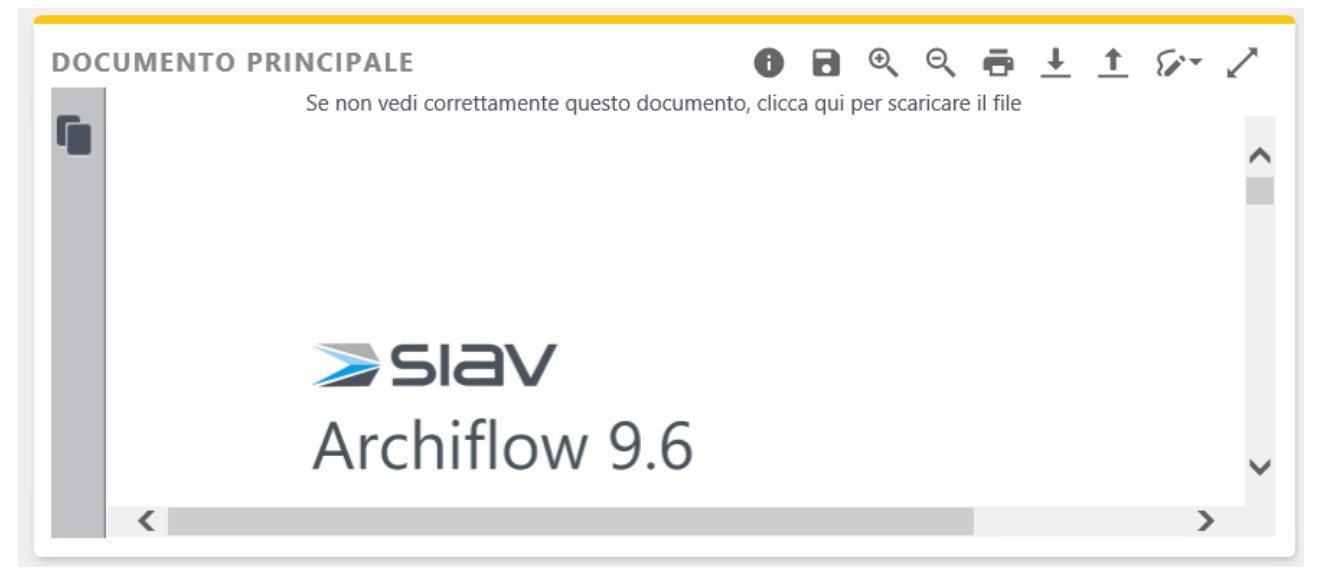

Figura 13 - File importato

<span id="page-15-1"></span> È possibile utilizzare funzioni di caricamento di un'immagine anche dopo aver già inserito un'immagine:

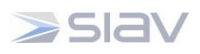

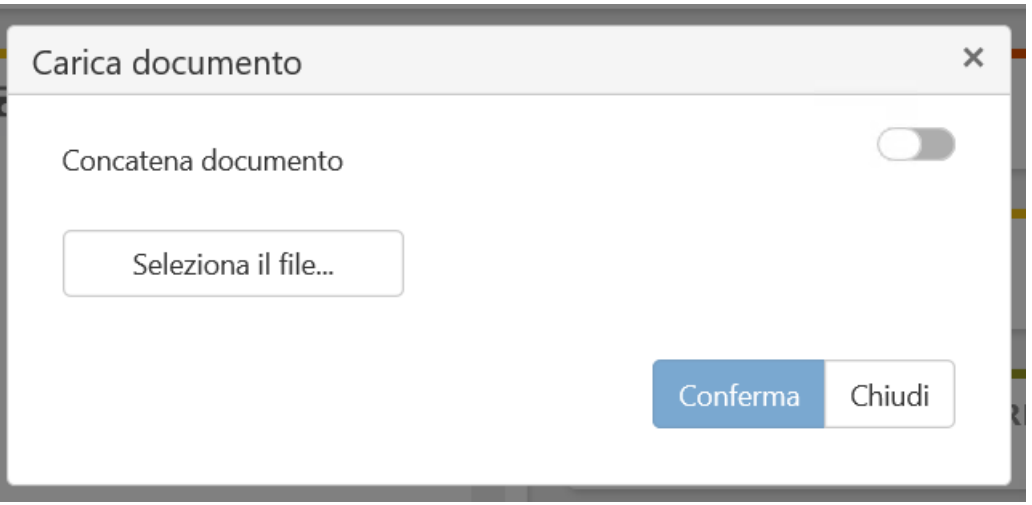

- **Concatena documento** : la nuova immagine verrà aggiunta in coda all'immagine esistente in un file multi-pagina.
- Seleziona il file : la nuova immagine sostituirà l'immagine esistente.
- E quindi → **Conferma**

Nella tab **Storia** del documento rimane il versioning delle immagini caricate e vengono inoltre tracciate tutte le azioni eseguite (vedi paragrafo [0\)](#page-29-3).

#### <span id="page-16-0"></span>**4.3 Anteprima Documento**

Nella tab **Documento Principale** sarà sempre visibile l'**anteprima del documento**.

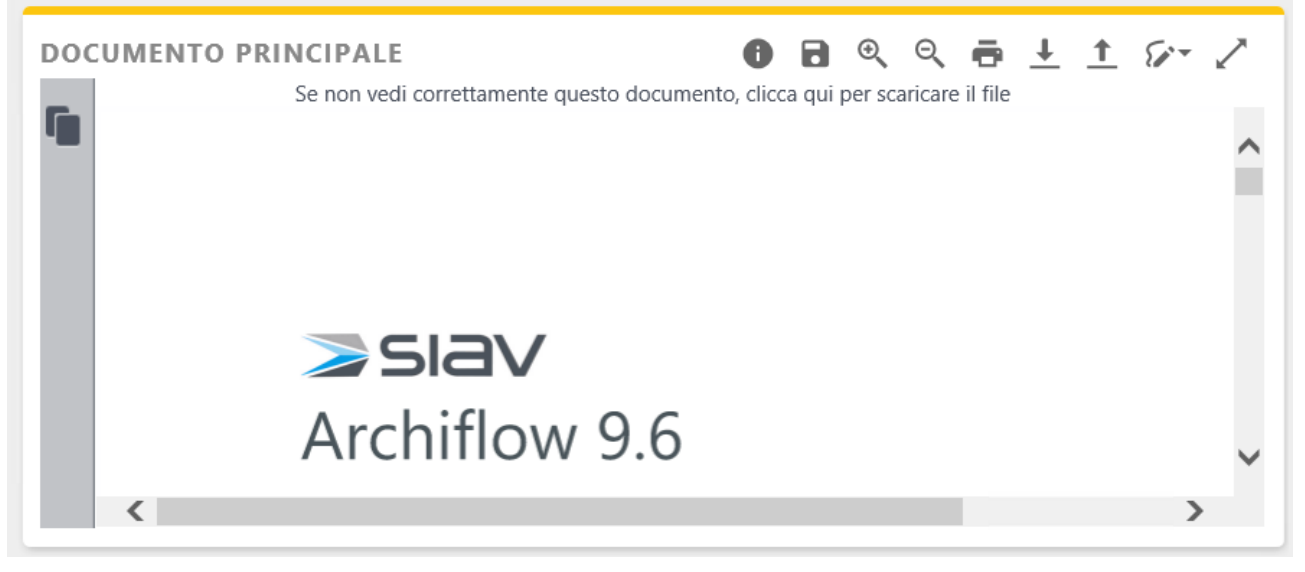

Figura 14 - Anteprima Documento

<span id="page-16-1"></span>*Manuale utente per il protocollo informatico – Ospedale San Giovanni*

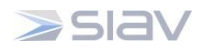

# <span id="page-17-0"></span>**4.4 Apporre firma Applicativa**

La segnatura di un protocollo è l'apposizione o l'associazione all'originale del documento (sia cartaceo che elettronico), in forma permanente e non modificabile, delle informazioni riguardanti il documento stesso.

Tramite la firma applicativa è possibile aggiungere queste informazioni sul Documento Principale, a patto che questo sia in formato .pdf, secondo la seguente procedura:

- 1. Caricare il documento elettronico;
- 2. Selezionare il pulsante di Firma nel riquadro del Documento Principale  $\mathbb{Z}$
- 3. Dal menu a tendina selezionare l'opzione "Firma applicativa".
- 4. .

#### <span id="page-17-1"></span>**4.5 Archiviare la Scheda: condivisione e definizione della visibilità**

Una volta acquisita l'immagine del documento e compilati i metadati obbligatori (Tab Indici) è necessario condividere la Scheda documentale con gli Utenti/Gruppi/Uffici che avranno visibilità sulla Scheda documentale stessa.

Tale operazione si effettua con il tasto **Condividi** che permette di:

- **inviare il documento nella cassetta di posta interna** di un utente o di un ufficio: in tal caso tutti gli utenti appartenenti all'ufficio selezionato riceveranno il documento nella propria cassetta interna di Archiflow ed anche un **messaggio che notificherà la presenza di posta non letta;**
- **assegnare/modificare la visibilità** del documento ad un ufficio: in questo caso gli utenti appartenenti all'unità dovranno effettuare una ricerca per vedere il documento e non avranno evidenza che questo gli è stato condiviso.

Per assegnare la visibilità e **inviare una notifica di condivisione nella cassetta di posta interna degli utenti Archiflow** [\(Figura 15\)](#page-18-0):

- **selezionare** gli uffici e **trascinarli** con il mouse nel box **Selezionati;**
- cliccare con il tasto destro del mouse sugli uffici a cui si vuole inviare la notifica nella cassetta di posta interna e scegliere l'opzione **Posta;**
- Premere **Conferma.**

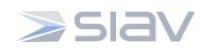

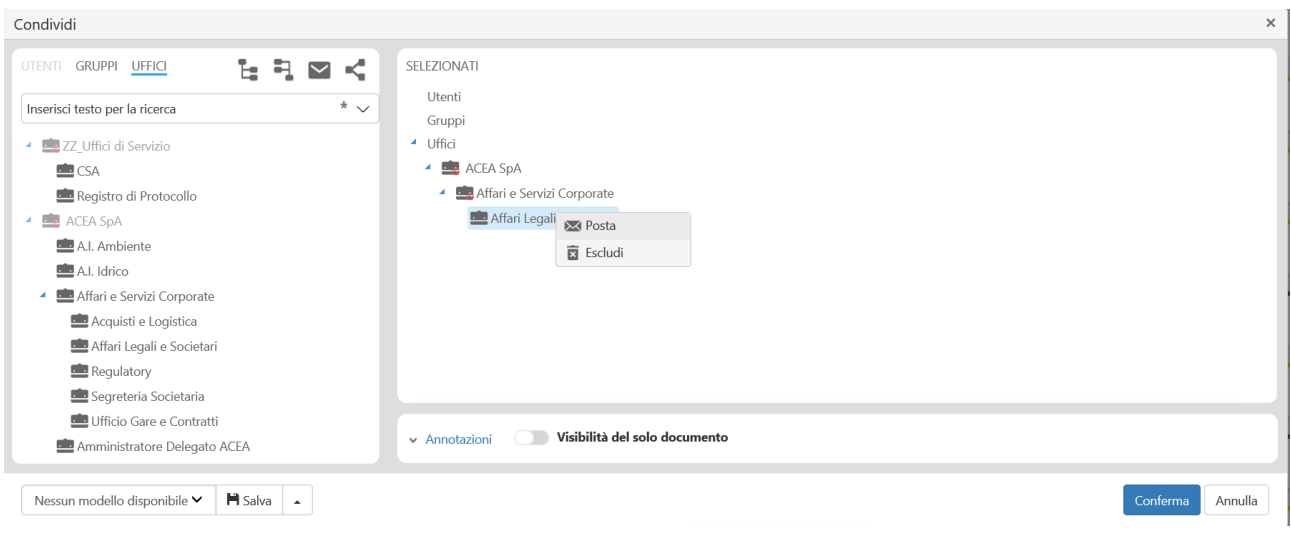

Figura 15 - Condivisione in Posta

<span id="page-18-0"></span>Sempre mediante il pulsante **Condividi** voltani presente sulla toolbar è possibile estendere la visibilità su una Scheda documentale che è stata già condivisa [\(Figura 16\)](#page-18-1):

- **selezionare** gli uffici e **trascinarli** con il mouse nel box **Selezionati;**
- premere **Conferma**.

| Condividi                                                                                | $\times$                                       |
|------------------------------------------------------------------------------------------|------------------------------------------------|
| 号.<br>$\sim$ $\sim$<br>GRUPPI UFFICI<br>ъ<br>UTENTI                                      | SELEZIONATI                                    |
| $^*$ $\smallsmile$<br>Inserisci testo per la ricerca                                     | Utenti<br>Gruppi                               |
| ZZ_Uffici di Servizio                                                                    | ▲ Uffici                                       |
| CSA                                                                                      | ▲ ■ ACEA SpA                                   |
| Registro di Protocollo                                                                   | Affari e Servizi Corporate<br>A.               |
| ACEA SpA                                                                                 | Affari Legali e Societari                      |
| A.I. Ambiente                                                                            |                                                |
| A.I. Idrico                                                                              |                                                |
| Affari e Servizi Corporate<br>×                                                          |                                                |
| Acquisti e Logistica                                                                     |                                                |
| Affari Legali e Societari                                                                |                                                |
| Regulatory                                                                               |                                                |
| Segreteria Societaria                                                                    |                                                |
| Ufficio Gare e Contratti                                                                 | Visibilità del solo documento<br>← Annotazioni |
| Amministratore Delegato ACEA                                                             |                                                |
| $\blacksquare$ Salva $\blacktriangle$<br>Nessun modello disponibile $\blacktriangledown$ | Annulla<br>Conferma                            |

Figura 16 – Modificare/estendere la Visibilità

<span id="page-18-1"></span>Le visibilità sulla Scheda documentale possono essere modificate in ogni momento.

È infatti sempre possibile verificare quali sono gli uffici che possono accedere al documento in visione mediante il tab **Visibilità** presente nella Scheda [\(Figura 17\)](#page-19-1):

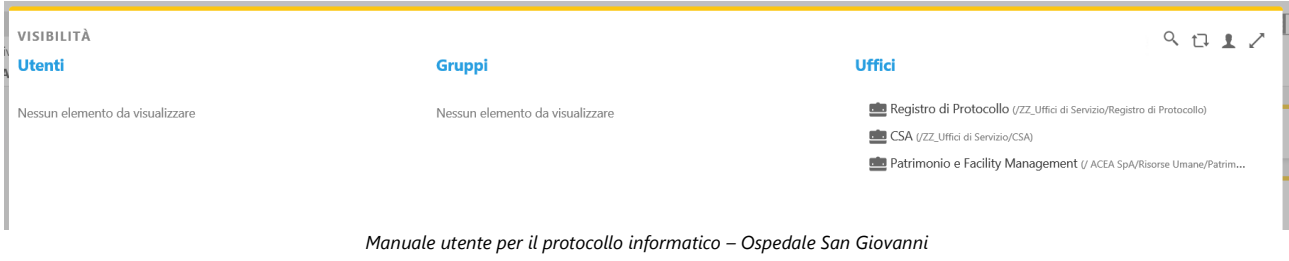

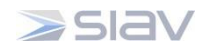

Figura 17 - Visibilità della Scheda documentale

<span id="page-19-1"></span>Se un utente riscontra la visibilità di un documento non di propria competenza, deve segnalare l'errata condivisione a chi ha effettuato lo smistamento, anche attraverso mail da Archiflow (posta esterna vedi paragrafo **Errore. L'origine riferimento non è stata trovata.**), o condividere verso l 'ufficio corretto, eliminando dal proprio ufficio la visibilità sul quel documento in rispetto dei principi della Privacy.

Per eliminare la propria visibilità da un Protocollo cliccare il tab **Visibilità** presente sulla Scheda documentale**,** selezionare **l'ufficio con visibilità impropria** e premere il tasto **Rimuovi** [\(Figura 18\)](#page-19-2):

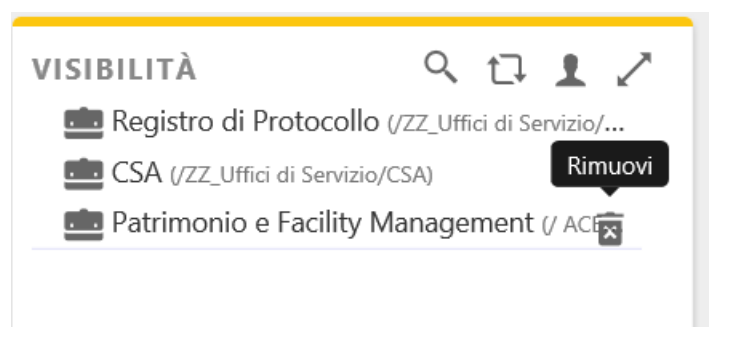

Figura 18 - Rimuovere visibilità

<span id="page-19-2"></span>Premere il tasto **Conferma** per rimuovere dalla visibilità l'ufficio selezionato ([Figura 19\)](#page-19-3):

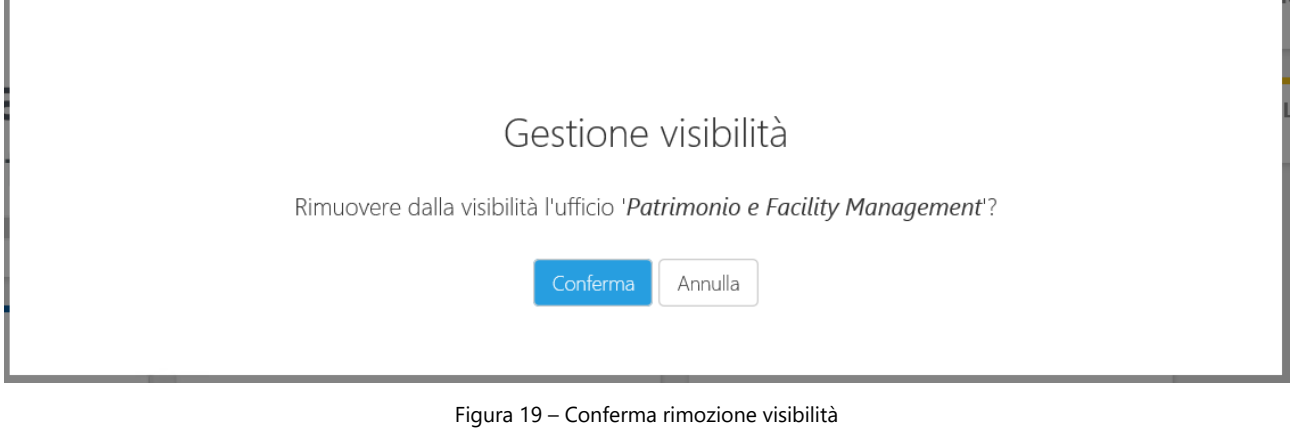

<span id="page-19-3"></span>**NOTA: se non si assegna nessuna visibilità alla Scheda documentale, solo chi ha creato la Scheda potrà cercare e vedere il documento e nessun'altro**.

#### <span id="page-19-0"></span>**4.6 Rifiutare un Protocollo**

Per rifiutare una scheda di protocollo perché non di propria competenza, l'utente deve accedere al protocollo in entrata appena smistato e cliccare sul pulsante "Rispondi", come in figura:

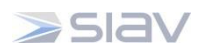

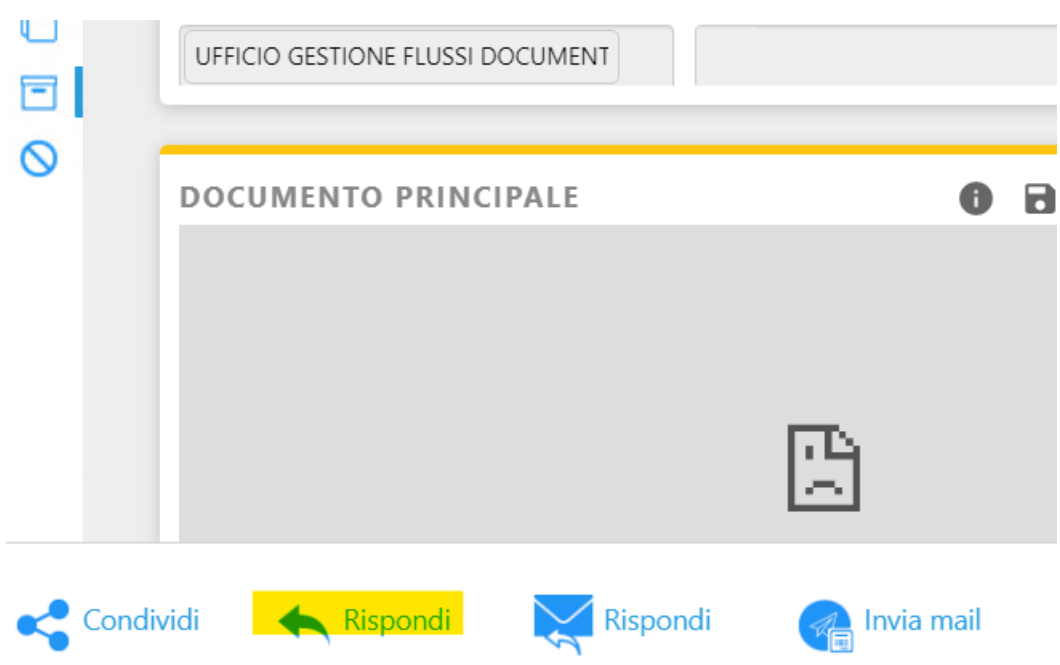

Dalla schermata successiva che si aprirà si dovranno compilare i valori relativi a:

- Uffici selezionati;
- Annotazioni

E compilarli come in figura. L'ufficio destinatario dovrà essere: "PROTOCOLLI RIFIUTATI" e dovrà essere selezionato l'invio tramite notifica (tasto destro del mouse sul nome ufficio e selezionare Posta)

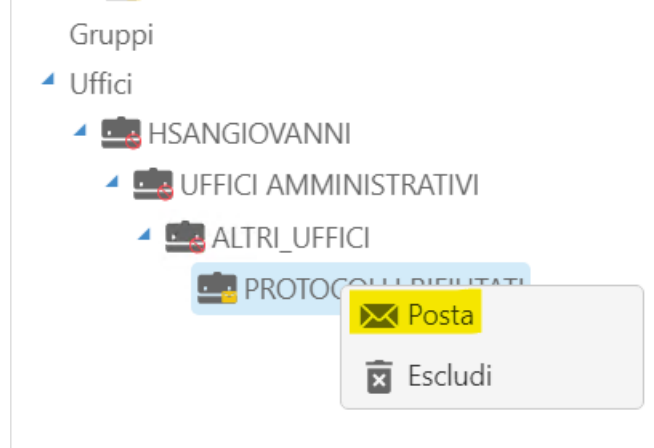

Mentre nelle annotazioni dovrà essere riportato il motivo del rifiuto, ad esempio: "NON DI COMPETENZA etc."

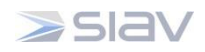

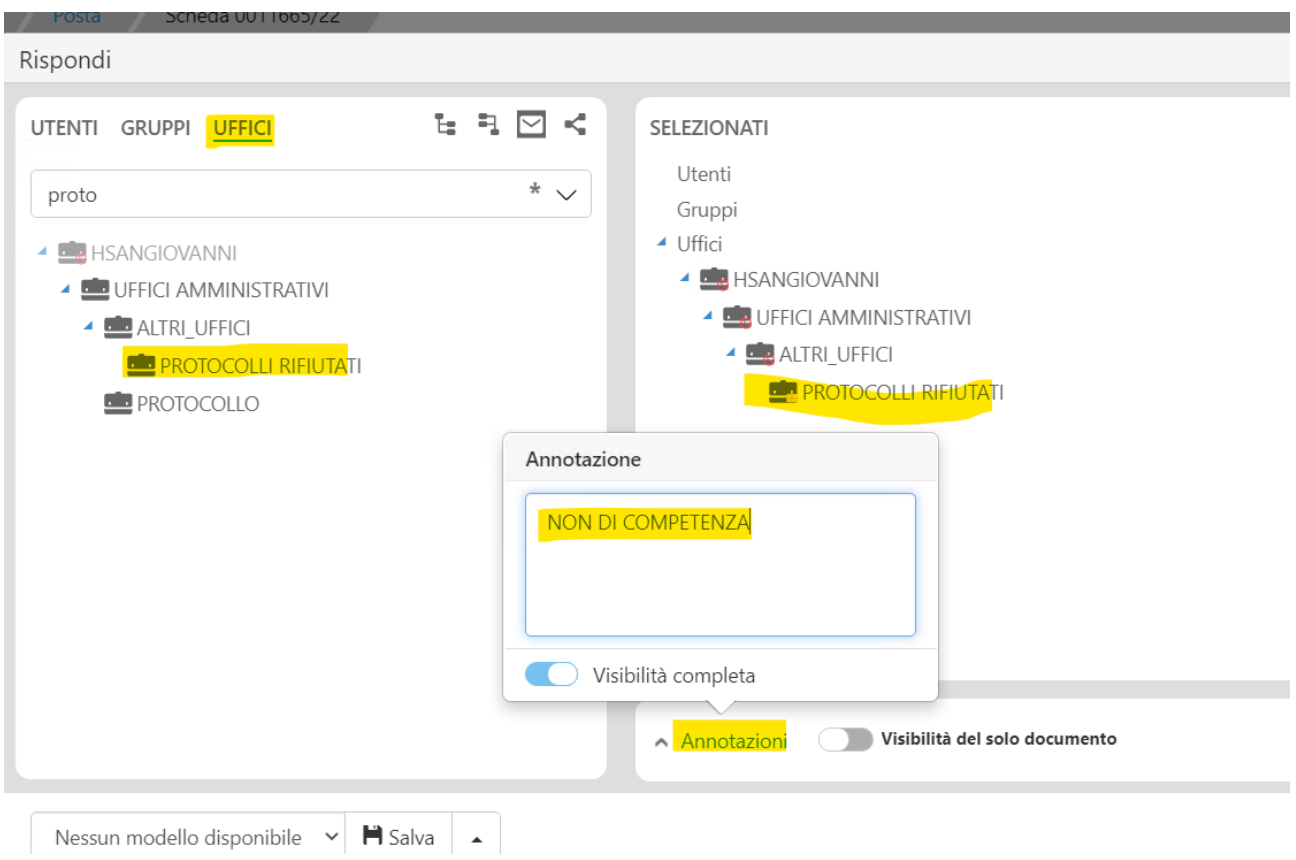

E condividere.

Per gli utenti del Protocollo la visione delle schede rifiutate sarà disponibile nella HOME page della dashboard cliccando nella gestione posta dell'ufficio "Protocolli Rifiutati".

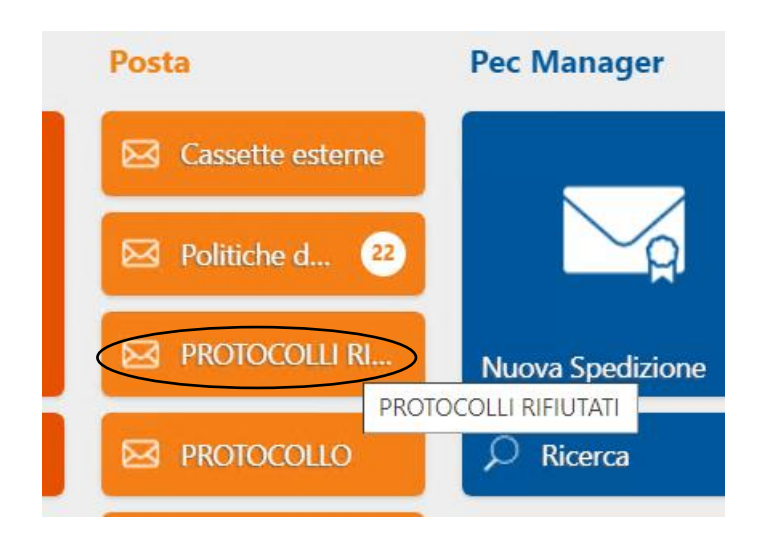

Selezionando poi nella videata successiva la voce "Protocollo in Entrata"

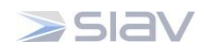

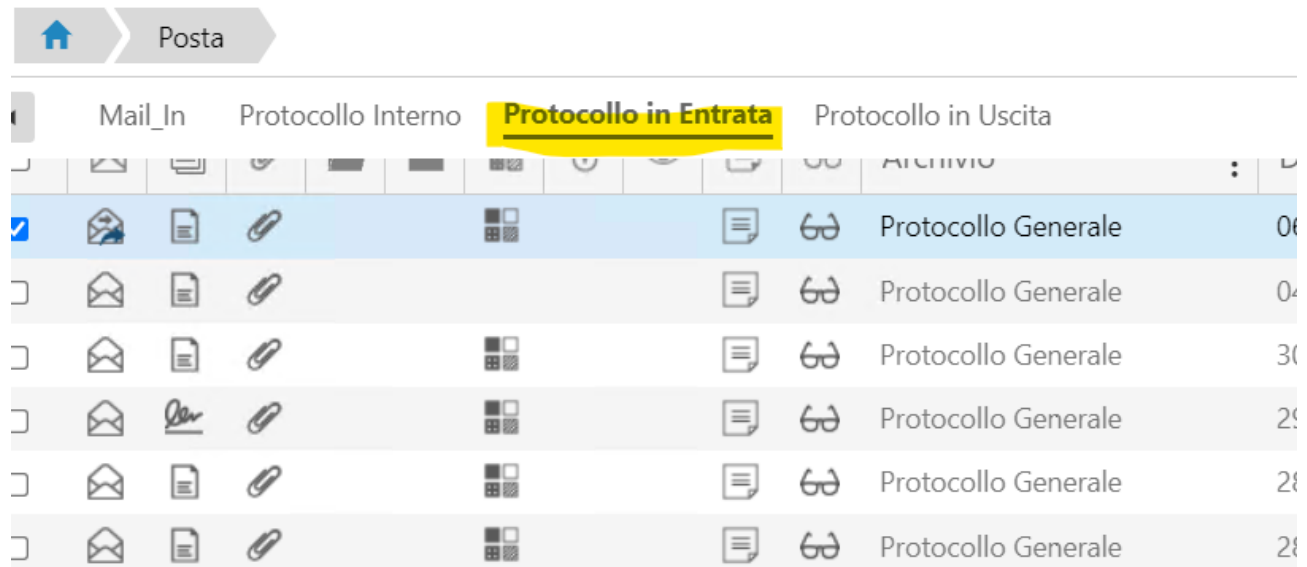

#### <span id="page-22-0"></span>**4.7 Aggiungere una Scheda alla Home**

Ciascun utente può salvare sulla propria Home page una o più Schede documentali di interesse per accedervi in modo rapido:

- selezionare la Scheda che si vuole appaia sulla Home;
- **Example 20 cliccare sul pulsante Aggiungi alla Home presente sulla toolbar**;
- **EXEDENT EXE** inserire il nome che la Scheda avrà in Home page e salvare [\(Figura 20\)](#page-22-2).

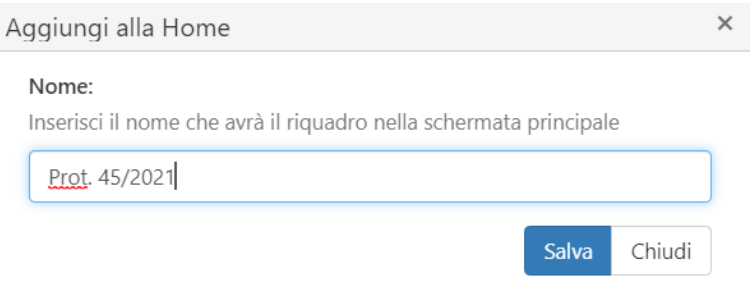

Figura 20 - Aggiungi Scheda alla Home

<span id="page-22-2"></span>La Scheda verrà salvata sulla Home page all'interno della tab **Preferiti**:

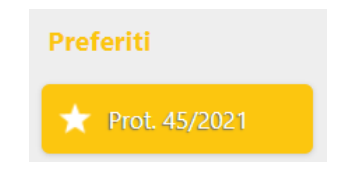

Figura 21 – Scheda salvata nella Tab Preferiti

## <span id="page-22-3"></span><span id="page-22-1"></span>**4.8 Salvare template di creazione Scheda sulla Home**

*Manuale utente per il protocollo informatico – Ospedale San Giovanni*

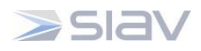

È possibile salvare template di creazione Schede documentali sulla Home page per agevolare e velocizzare la registrazione di documenti omogenei.

A titolo di esempio, è possibile salvare un template per la protocollazione dei documenti *In Ingresso* (eventualmente contenente specifici campi Indice già compilati).

Per creare un template:

- creare una **Nuova Scheda;**
- selezionare **Archivio e tipo documento;**
- eventualmente popolare i campi **Indice** che si desidera appaiano pre-compilati nel template;
- **EXP** cliccare sul pulsante **Salva template di creazione scheda** scheda presente nella toolbar;
- inserire il nome che il template avrà in Home page e salvare [\(Figura 22Figura 20\)](#page-23-0).

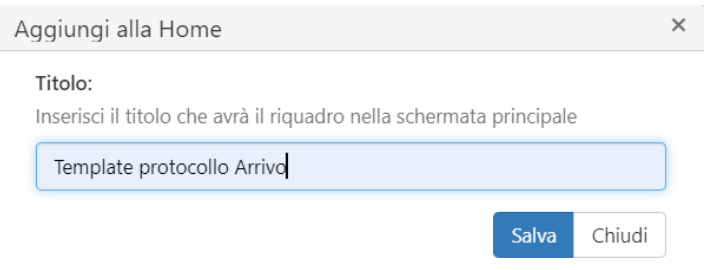

Figura 22 - Aggiungi template alla Home

<span id="page-23-1"></span><span id="page-23-0"></span>Il template verrà salvato in Home page all'interno della tab **Creazione Schede**:

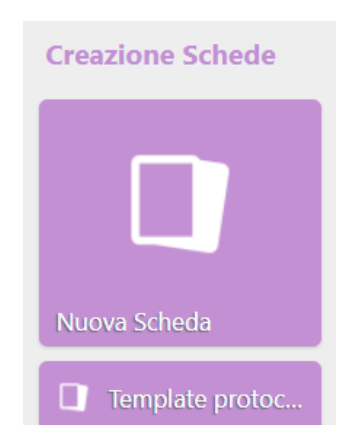

Figura 23 - Template salvato nella tab Creazione Schede

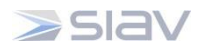

## <span id="page-24-0"></span>**5 Aggiungere altri documenti alla Scheda – tab Allegati**

Dal momento che il documento oggetto di archiviazione può essere composto o accompagnato da più file, anche di formati diversi, il Sistema consente di aggiungere uno o più file a corredo del Documento principale mediante il tab **Allegati Esterni**.

Inoltre, qualora il documento che si intende allegare sia già archiviato nel Sistema, Archiflow consente di creare un collegamento tra Schede documentali mediante il tab **Allegati Interni**.

Va precisato che il numero di protocollo va apposto solo sulla scheda principale in quanto gli allegati costituiscono parte integrante.

#### <span id="page-24-1"></span>**5.1 Allegati esterni**

Oltre al Documento principale è possibile aggiungere altri documenti alla Scheda documentale. Per inserire uno o più allegati esterni:

tab **Allegati esterni** [\(Figura 24\)](#page-24-3):

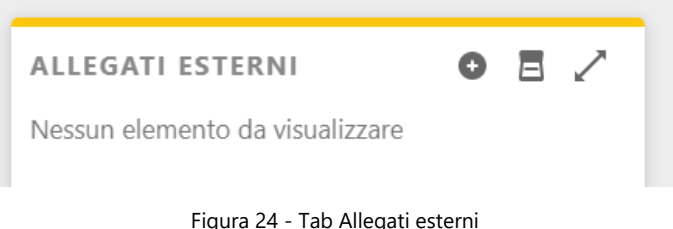

- 
- <span id="page-24-3"></span>■ cliccare su **→ Seleziona i file...** scegliere il file da importare;
- premere **Conferma**.

Per **visualizzare** il file allegato è sufficiente eseguire doppio click sul nome dell'allegato selezionato.

Per **rimuovere** un file allegato, selezionare l'icona del cestino e confermare premendo il pulsante Conferma [\(Figura 25\)](#page-24-4).

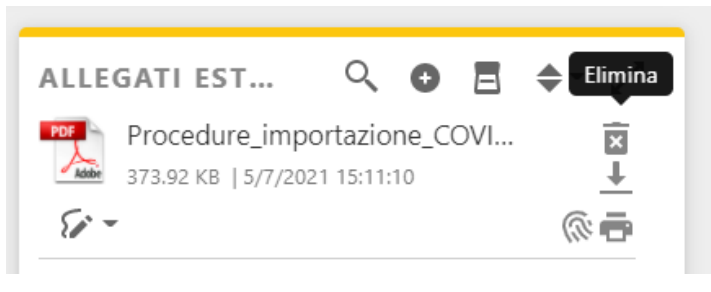

Figura 25 - Rimuovi Allegato esterno

## <span id="page-24-4"></span><span id="page-24-2"></span>**5.2 Allegati interni**

Il documento da allegare può essere già presente in Archivio. In questo caso si procede ad allegare la Scheda documentale contenente il documento di interesse mediante la creazione di un link circolare tra le Schede. Per inserire un allegato interno:

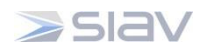

selezionare il tab **Allegati Interni** [\(Figura 26\)](#page-25-0);

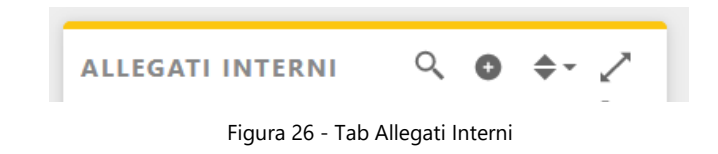

- <span id="page-25-0"></span> $\bullet$  cliccare su  $\bullet$  ;
- contrassegnare l'opzione "Allegato circolare", scegliere l'archivio della Scheda che si vuole allegare e scrivere il numero di protocollo nel campo "Progressivo scheda" [\(Figura 27\)](#page-25-1).

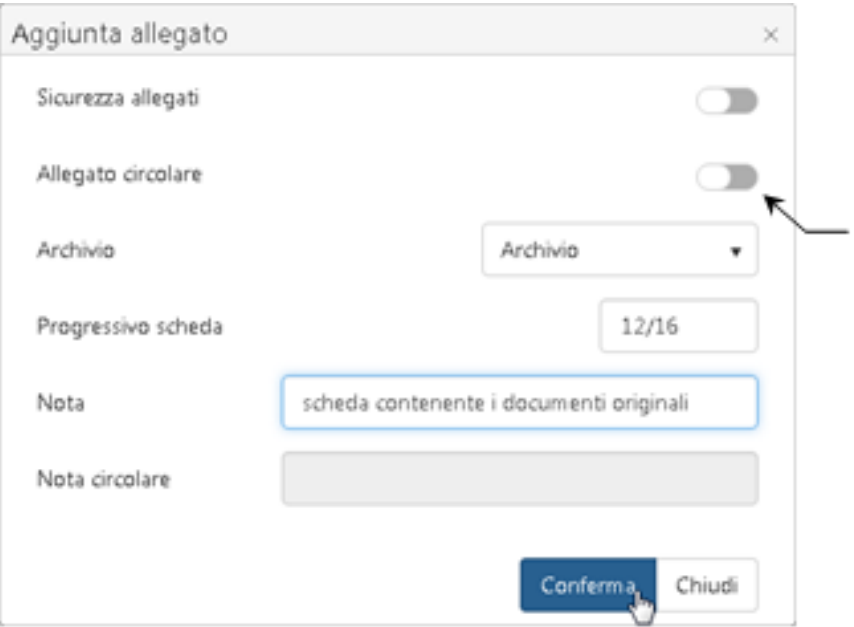

Figura 27 - Inserimento allegato circolare

<span id="page-25-1"></span>Allegando un documento presente nel Sistema, si otterrà la dicitura **Protocollo precedente** e il documento corrente verrà allegato al documento selezionato con la nota **Protocollo successivo**.

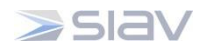

#### <span id="page-26-0"></span>**6 Funzionalità di Ricerca**

Per accedere alla funzionalità di ricerca fare click sulla tab **Ricerca** presente sulla Home page.

Il Sistema propone una maschera di ricerca, dove per prima cosa, è necessario selezionare l'Archivio e il Tipo documento su cui di desidera effettuare la ricerca.

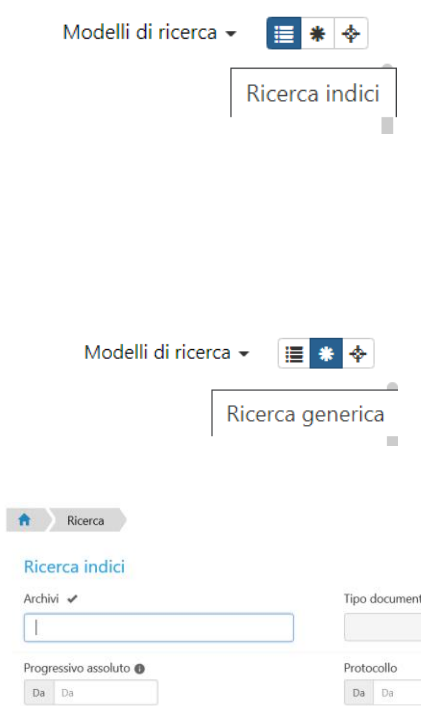

È possibile effettuare una **Ricerca Indici:** la maschera di ricerca visualizza tutti i campi indice della Scheda documentale. A questo punto è sufficiente inserire, in uno o più campi, i criteri di ricerca, ossia le parole chiave che identificano un determinato numero di documenti [\(Figura 28\)](#page-26-1).

È possibile effettuare una **Ricerca Generica** che consente di effettuare la ricerca inserendo la parola chiave nel campo generico. Tale parola verrà ricercata in tutti gli indici del tipo documento impostato [\(Figura 29\)](#page-27-0).

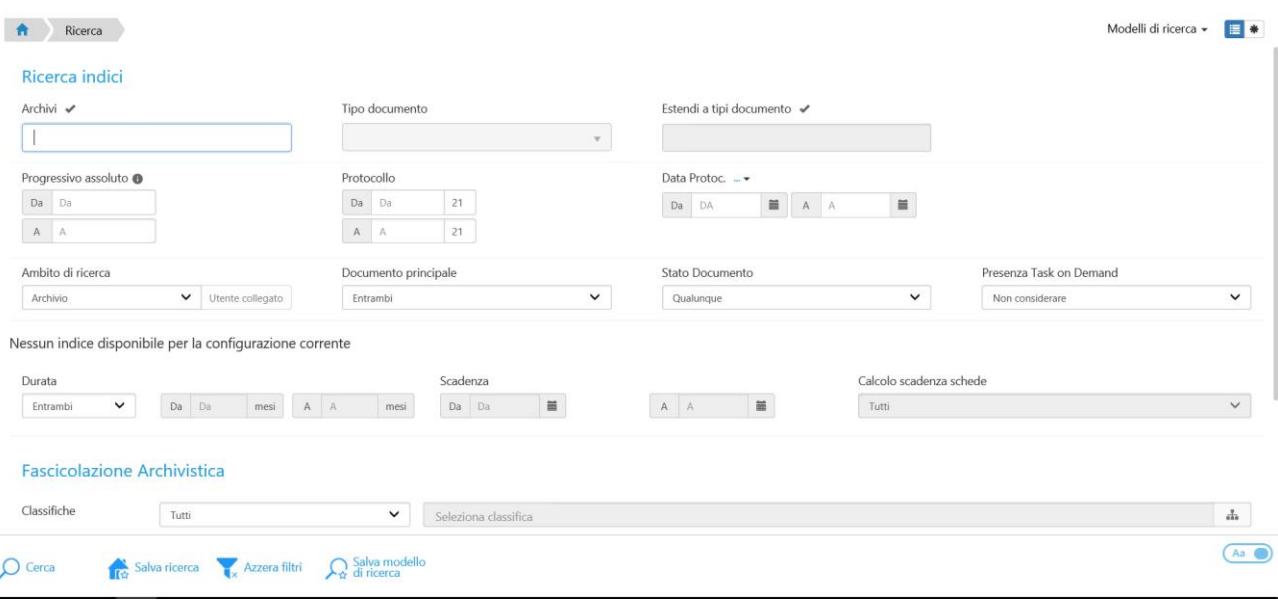

<span id="page-26-1"></span>Figura 28 - Ricerca Indici

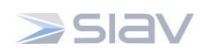

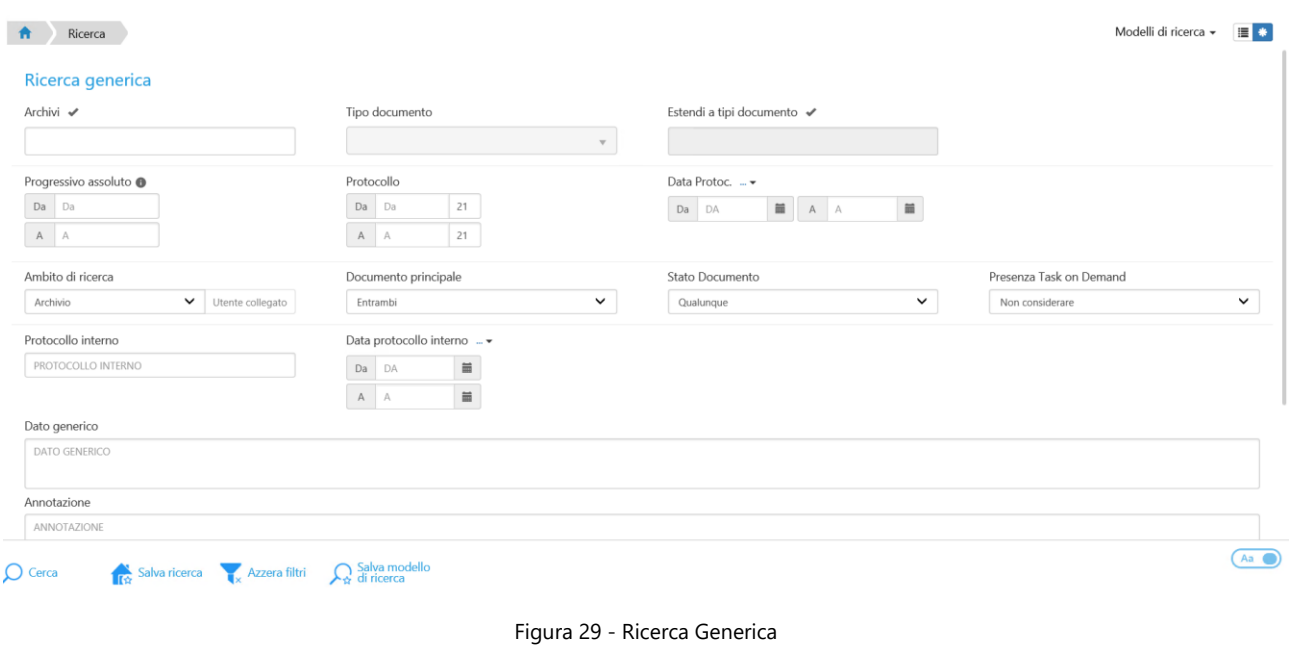

<span id="page-27-0"></span>Una volta eseguita la ricerca verranno visualizzati tutti i documenti rintracciati. È possibile scegliere tra due diverse modalità di visualizzazione dell'elenco dei documenti rintracciati:

Visualizzazione ad elenco :

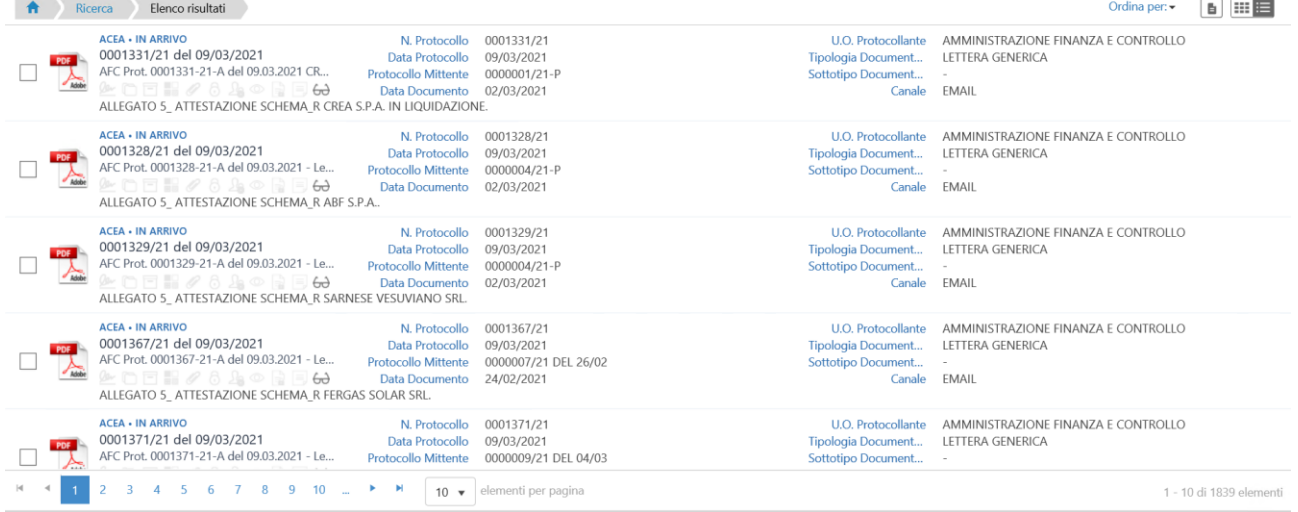

- Figura 30 Visualizzazione ad elenco
- <span id="page-27-1"></span>Visualizzazione a griglia :

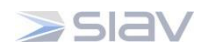

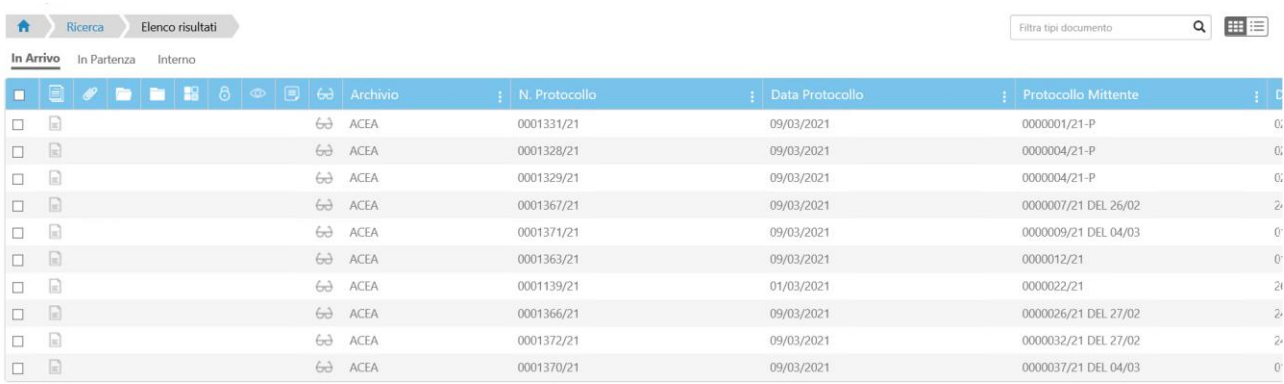

Figura 31 - Visualizzazione a griglia

#### <span id="page-28-1"></span><span id="page-28-0"></span>**6.1 Salvare una Ricerca sulla Home**

Una volta impostati i criteri di una ricerca è possibile salvare tale Ricerca sulla propria Home page per poterla richiamare in modo rapido.<br>
Le cliccare sull'icona **Salva ricerca** 

- cliccare sull'icona **Salva ricerca proprietiva** presente sulla toolbar;
- inserire il nome che la ricerca avrà nella home page [\(Figura 32\)](#page-28-2) e salvare.

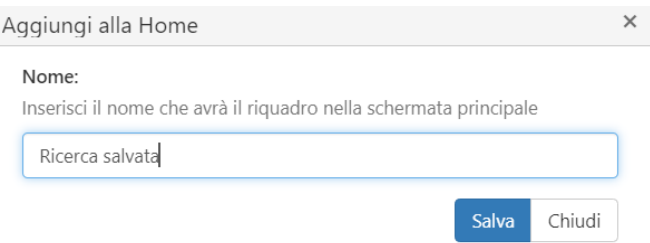

Figura 32 - Aggiungere la ricerca alla home page

<span id="page-28-2"></span>La Ricerca verrà salvata sulla Home page nella tab **Ricerca**:

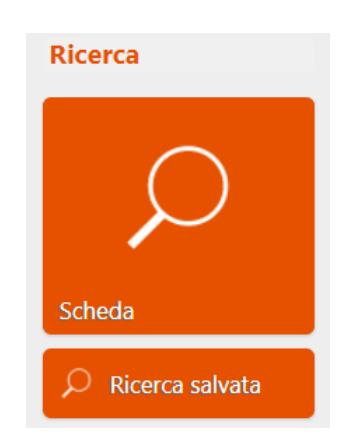

Figura 33 - Ricerca salvata nel Tab Ricerca

<span id="page-28-3"></span>*Manuale utente per il protocollo informatico – Ospedale San Giovanni*

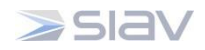

### <span id="page-29-0"></span>**7 Annotazioni**

L'utente potrebbe avere la necessità di inserire delle annotazioni su un documento che rappresentano informazioni aggiuntive relative al documento stesso oppure agli utenti con i quali viene condiviso.

Tali annotazioni possono essere inserite sia dalla tab **Annotazioni** sia dalla tab **Definizione visibilità**  della Scheda documentale: in entrambi i casi è possibile non solo inserire nuove annotazioni ma anche visualizzare le annotazioni inserite precedentemente da altri utenti su quel documento.

Per inserire un'annotazione procedere come segue:

- sulla tab **Annotazioni** premere →
- scrivere il contenuto dell'annotazione all'interno dell'apposito campo;
- premere **Conferma** per confermare oppure su **Chiudi** per abbandonare l'operazione.

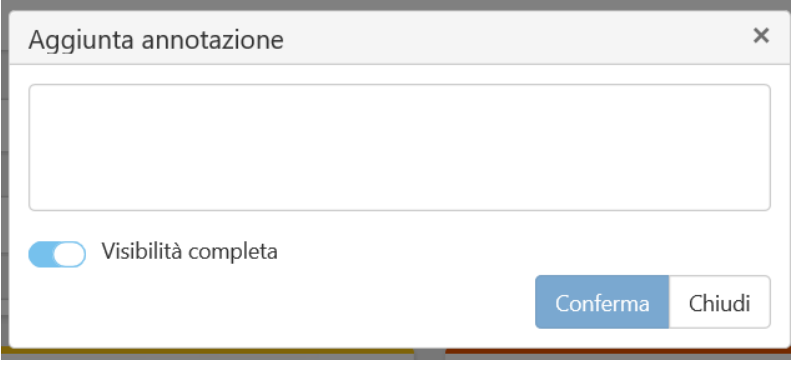

Figura 34 - Aggiunta annotazioni

<span id="page-29-1"></span>È possibile definire la **visibilità dell'annotazione** inserita assegnando alla stessa "Visibilità completa" (in tal caso l'annotazione sarà visibile a tutti gli utenti che hanno accesso alla scheda archiviata), o selezionando gli specifici Utenti/Gruppi/Uffici che potranno visualizzarla.

L'annotazione sarà visibile all'interno del tab Annotazioni della Scheda documentale insieme all'ora, alla data e al nominativo dell'autore dell'operazione.

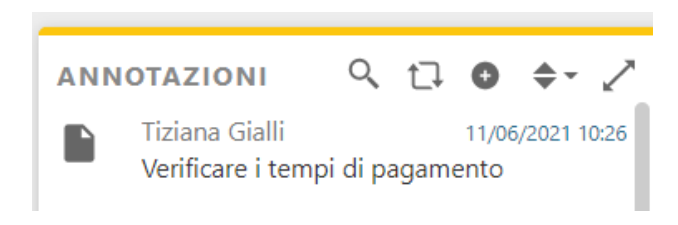

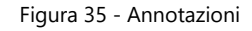

<span id="page-29-3"></span><span id="page-29-2"></span>Le Annotazioni sono immodificabili e non possono essere cancellate.

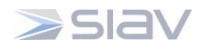

#### <span id="page-30-0"></span>**8 Storia**

Tutte le operazioni effettuate su un documento sono memorizzate nel Sistema ed è possibile visualizzarle accedendo alla tab **Storia** presente nella Scheda documentale.

Insieme al tipo di operazione svolta il Sistema riporta anche l'autore, la data e l'ora in cui è stata effettuata; tali informazioni non possono essere modificate.

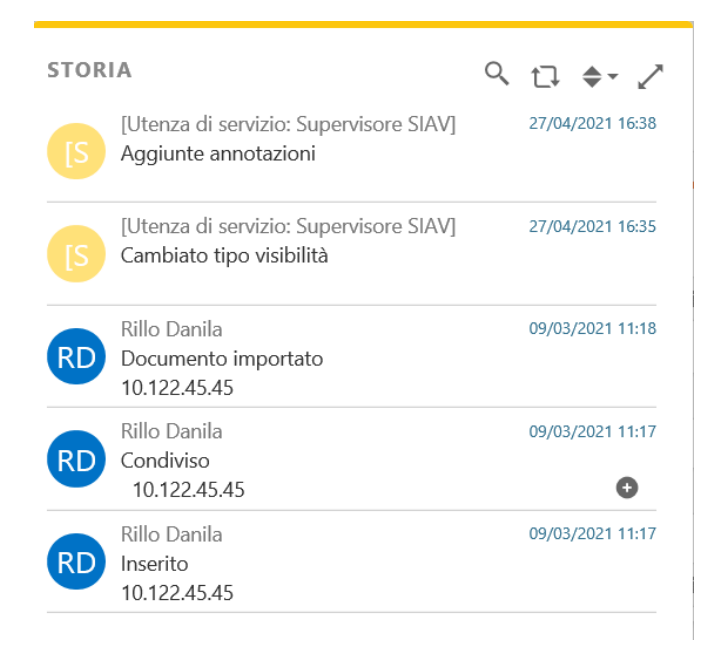

<span id="page-30-1"></span>Figura 36 – Storia

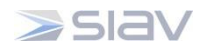

#### <span id="page-31-0"></span>**9 Report**

È possibile esportare i dati delle ricerche effettuate nel Sistema nel seguente modo:

- effettuare una ricerca mediante il tab Ricerche della home page;
- cliccare sulle icone "**Esportazione Zip**" o "**Export CSV**" presenti sulla toolbar per esportare i dati;

Il Sistema consente di esportare una selezione dei dati rintracciati, la pagina corrente visualizzata o anche il complesso dei dati rintracciati.

| Ħ              |                      | Ricerca                             | Elenco risultati    |                   |               |                   |                                   |                                |            |                 | Filtra tipi documento | $\alpha$ | <b>HE</b>               |
|----------------|----------------------|-------------------------------------|---------------------|-------------------|---------------|-------------------|-----------------------------------|--------------------------------|------------|-----------------|-----------------------|----------|-------------------------|
|                | In Arrivo            | In Partenza                         | Interno             |                   |               |                   |                                   |                                |            |                 |                       |          |                         |
| □              | ei                   | $\bullet$                           | 18                  | $ 8 $ $\circ$ $ $ |               |                   | $\Box$ 60 Archivio                | : N. Protocollo                |            | Data Protocollo | : Protocollo Mittente |          |                         |
| $\Box$         |                      |                                     |                     |                   | $\boxed{=}$   | $6\theta$         | ARETI                             | 0002277/21                     |            | 13/01/2021      |                       |          |                         |
| $\Box$         | $\Box$               | $\mathscr{O}$                       |                     |                   |               | $\leftrightarrow$ | ARETI                             | 0000001/21                     |            | 01/01/2021      |                       |          |                         |
| о.             | $\Box$               | $\mathscr{Q}$                       |                     |                   |               | 6d                | ARETI                             | 0000002/21                     |            | 01/01/2021      |                       |          |                         |
| $\Box$         | n                    | $\mathscr{O}$                       |                     |                   |               |                   | $6d$ ARETI                        | 0000003/21                     |            | 01/01/2021      |                       |          |                         |
| □              | $\boxed{1}$          |                                     |                     |                   |               | $-6$              | ARETI                             | 0000004/21                     |            | 01/01/2021      |                       |          |                         |
| $\Box$         | E                    |                                     |                     |                   |               |                   | $6d$ ARETI                        | 0000005/21                     |            | 01/01/2021      |                       |          |                         |
| п              | $\Box$               |                                     |                     |                   |               | $-5$              | ARETI                             | 0000006/21                     |            | 01/01/2021      |                       |          |                         |
| $\Box$         | E                    |                                     |                     |                   |               |                   | $6\partial$ ARETI                 | 0000007/21                     |            | 01/01/2021      |                       |          |                         |
| 0              | $\boxdot$            |                                     |                     |                   |               | $63 -$            | ARETI                             | 0000008/21                     |            | 01/01/2021      |                       |          |                         |
| $\Box$         | E)                   | 0                                   |                     |                   |               |                   | 60 ARETI                          | 0000009/21                     |            | 01/01/2021      |                       |          |                         |
| □              | 日                    | 0                                   |                     |                   | $\equiv$      | $6\theta$         | ARETI                             | 0000010/21                     |            | 01/01/2021      |                       |          |                         |
| $\Box$         | $\boxdot$            | $\mathscr{Q}$                       |                     |                   |               | 6d                | ARETI                             | 0000011/21                     | 0000012/21 | 01/01/2021      |                       |          |                         |
| $\Box$         | $\Box$               |                                     |                     |                   |               | 6d                | ARETI                             | 0000012/21                     |            | 01/01/2021      |                       |          |                         |
| $\Box$         | $\Box$               |                                     |                     |                   |               |                   | $6d$ ARETI                        | 0000013/21                     |            | 01/01/2021      |                       |          |                         |
| $\blacksquare$ | $\blacktriangleleft$ | $\overline{c}$<br>3<br>$\mathbf{1}$ |                     |                   | 9             | 10                | H                                 | elementi per pagina<br>$200 -$ |            |                 |                       |          | 1 - 200 di 4500 element |
| $\sim$         |                      | - Export CSV                        | $\sim$ Esportazione |                   | Elimina tutti |                   | Elimina<br><b>To</b> impostazioni | $\triangle$ Stampa             | Aggiorna   |                 |                       |          | $Aa$ $\bullet$          |

<span id="page-31-1"></span>Figura 37 - Export Zip/CSV

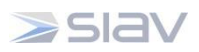

#### <span id="page-32-0"></span>**Creazione di un Fascicolo Standard**

Dalla home andare sul menù "**Fascicolazione**" e cliccare su "**Standard**" per accedere ai fascicoli.

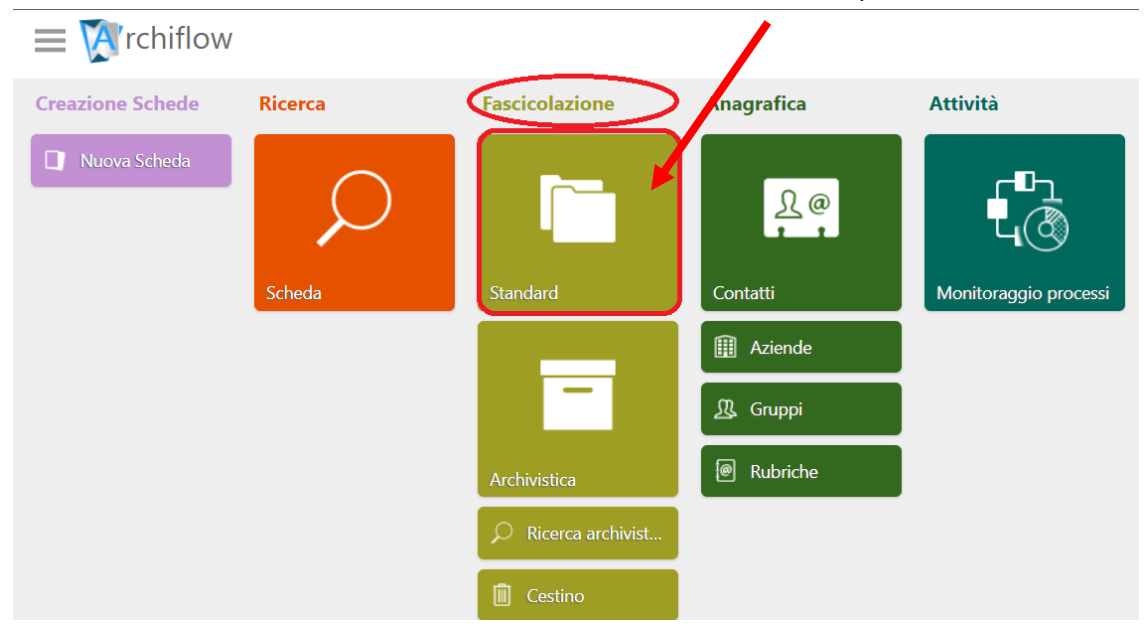

Una volta aperta la finestra **fascicolazione standard**, cliccare su un Armadio nella quale creare il nuovo fascicolo e cliccare su "**Aggiungi fascicolo**" in basso.

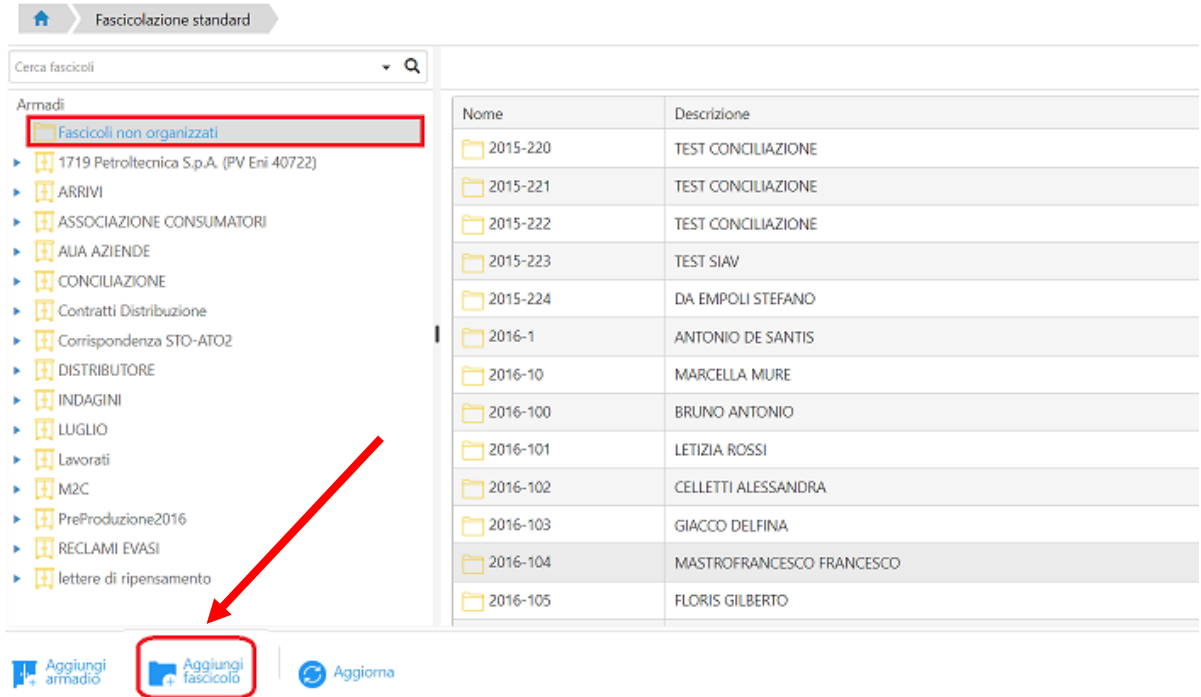

A questo punto si aprirà un'ulteriore finestra in cui: inserire il "**Nome**" del fascicolo, la "**Data**" del fascicolo e una "**Descrizione**" del medesimo. Successivamente impostare le "**Visibilità**" sul nuovo fascicolo; quindi degli **utenti**, dei **gruppi** e degli **uffici**, cliccando sulle relative **icone**.

*Manuale utente per il protocollo informatico – Ospedale San Giovanni*

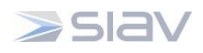

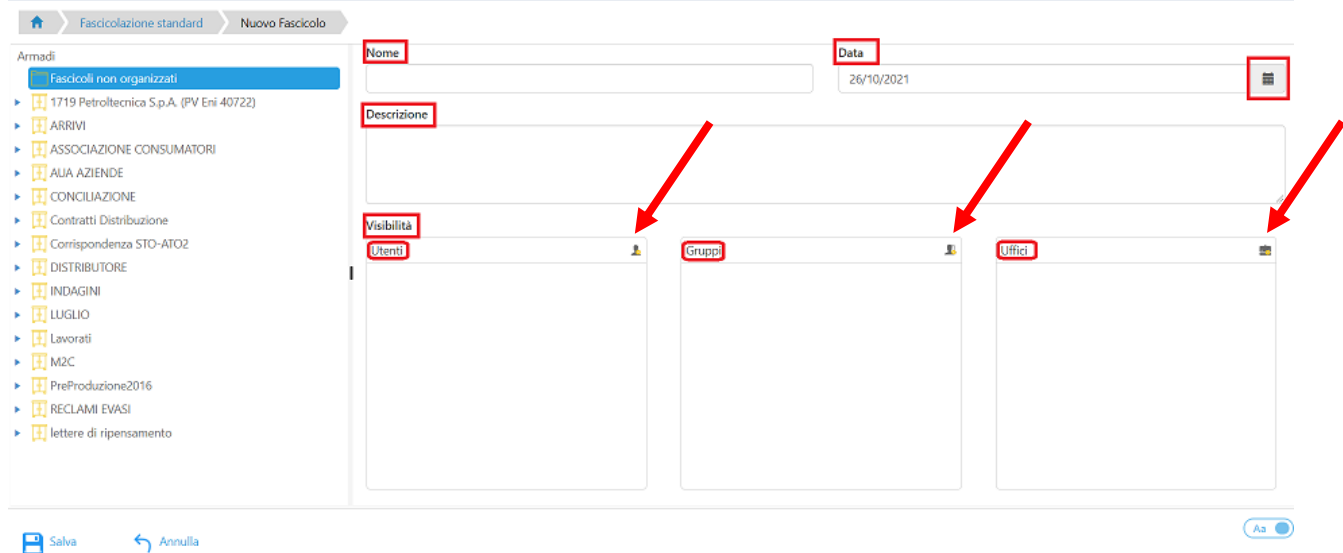

Trovare le entità a cui dare la **visibilità** del fascicolo, avvalendosi del riquadro di **ricerca** o scorrendo l'elenco degli **utenti**, dei **gruppi** o degli **uffici**. Trascinare gli elementi nel riquadro **Destinatari**.

Cliccare con il tasto destro su un elemento nel riquadro dei Destinatari e fare "**Scrittura**" per impostare il diritto di scrittura all'elemento in questione.

(**Attenzione!** La visibilità del fascicolo non incide sulla visibilità delle schede. È possibile che un utente che vede il fascicolo non possa consultare tutti i protocolli al suo interno.)

Cliccare su "**Conferma**" per chiudere la finestra.

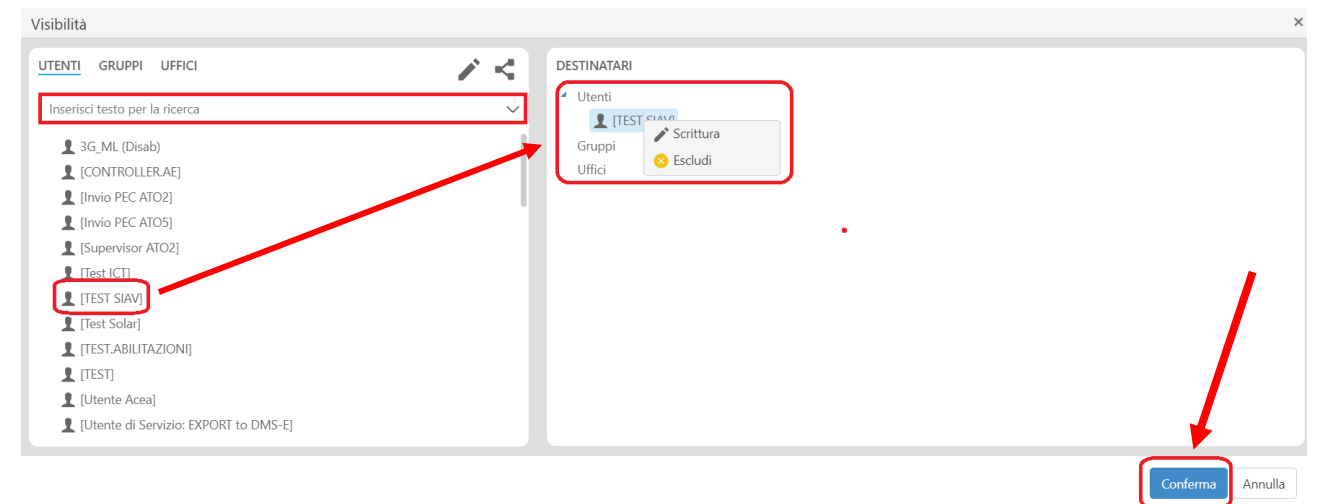

Infine cliccare su "**Salva**" per creare e salvare il fascicolo.

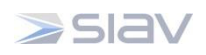

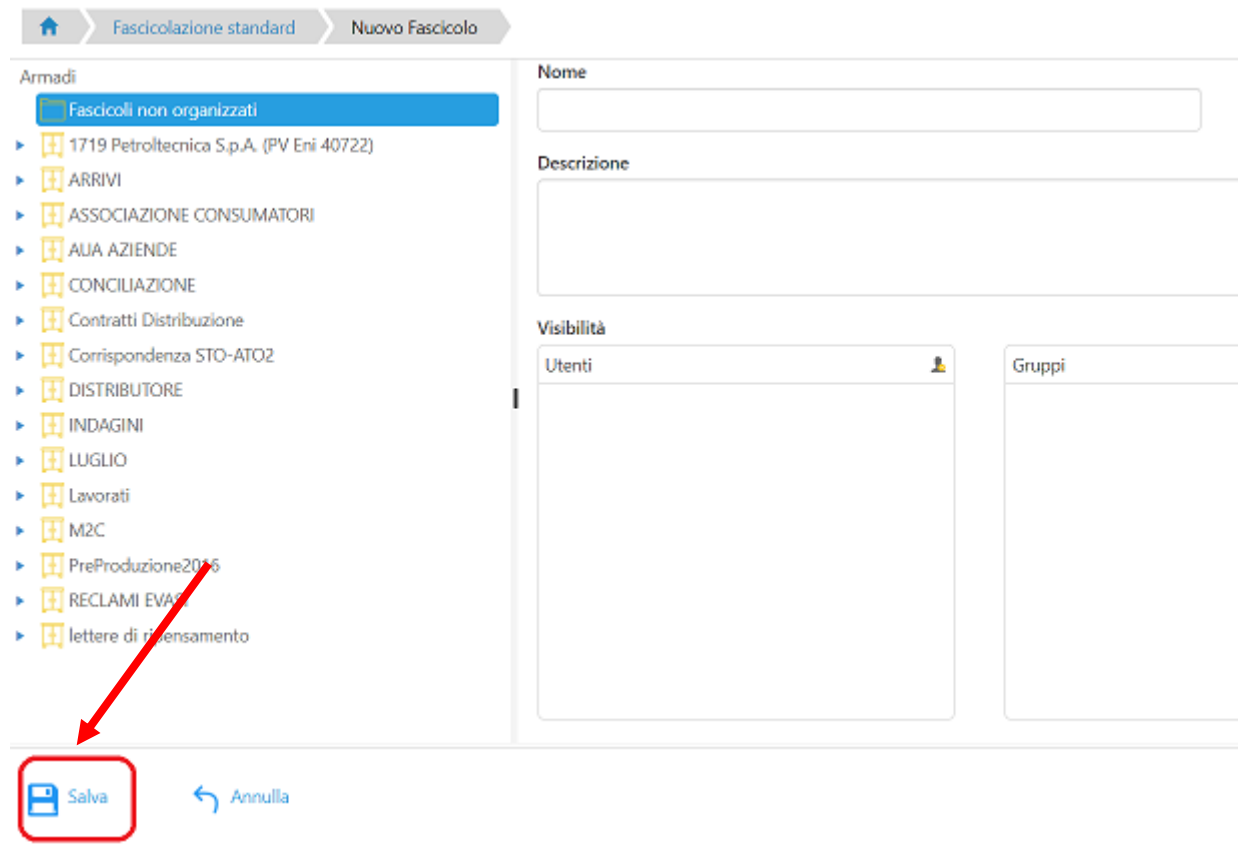

## <span id="page-34-0"></span>**Cercare Fascicoli**

Dalla home andare sul menù "**Fascicolazione**" e cliccare su "**Standard**".

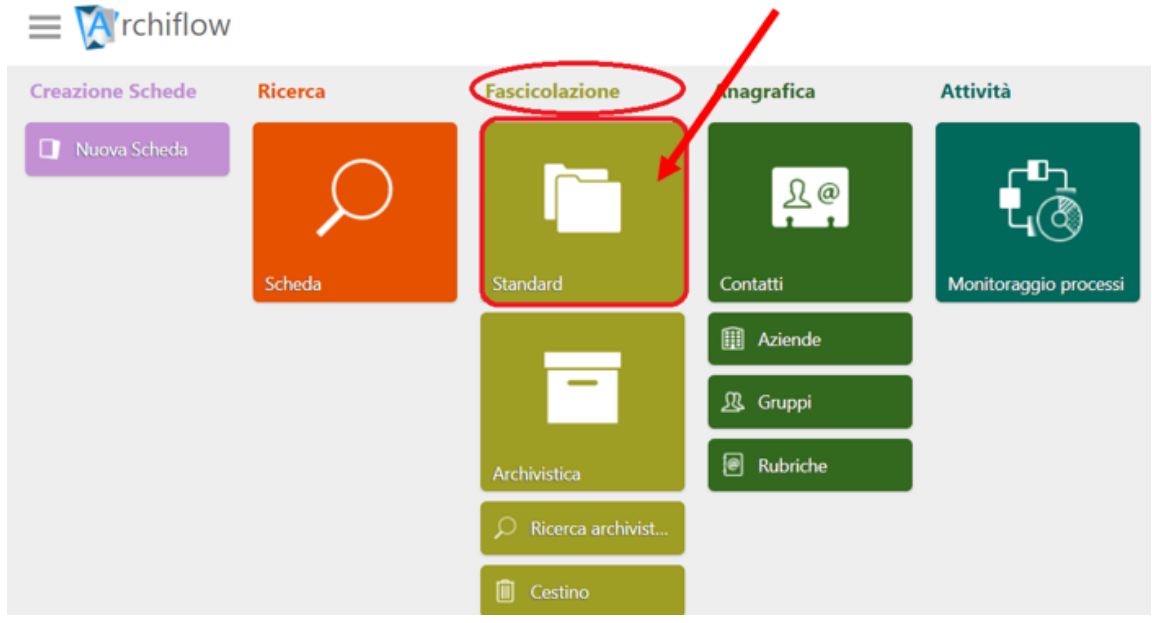

Nel riquadro **Ricerca** impostare i valori utili per la ricerca (nome completo o parte dello stesso), selezionare l'**asterisco** nel caso si vogliano cercare tutti i nomi che sono composti, anche in parte,

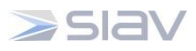

dai caratteri digitati e cliccare su "**Cerca**". Il **contenuto** del fascicolo trovato può essere **visualizzato** cliccando sui vari elementi che verranno mostrati come risultati della ricerca effettuata.

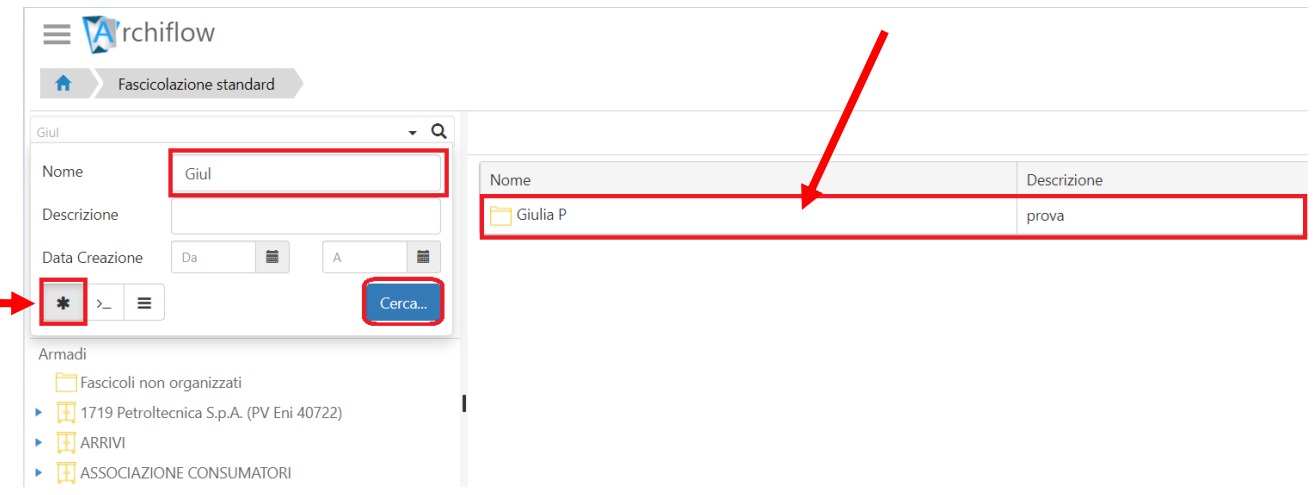

#### <span id="page-35-0"></span>**Fascicolare e togliere da fascicolo**

Si possono fascicolare più documenti alla volta partendo da un elenco, **selezionando** i documenti da fascicolare (**Ctrl** + **Click** su ogni elemento desiderato) e cliccando su "**Fascicolazione**" in basso.

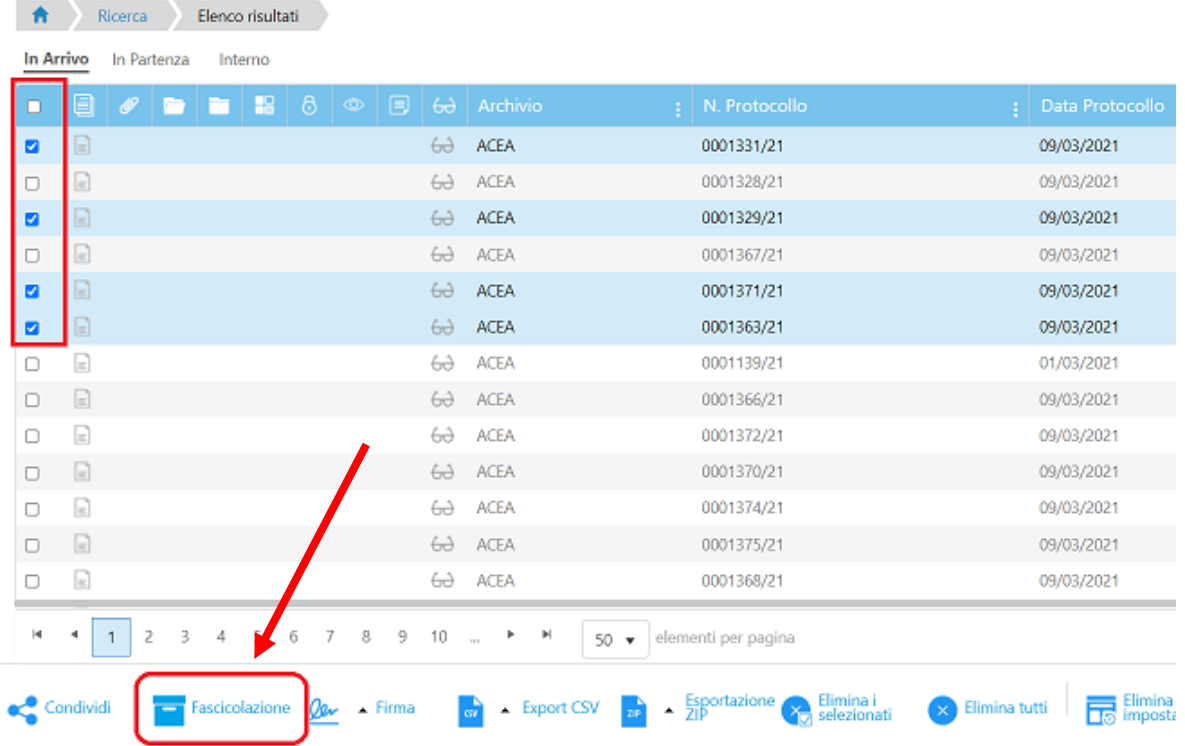

Stessa identica cosa può essere fatta anche **selezionando un solo** documento da un elenco.

In entrambi i casi si aprirà una finestra da cui **specificare** il tipo di **fascicolazione** da effettuare. In questo caso cliccare su "**Standard**".

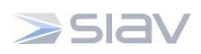

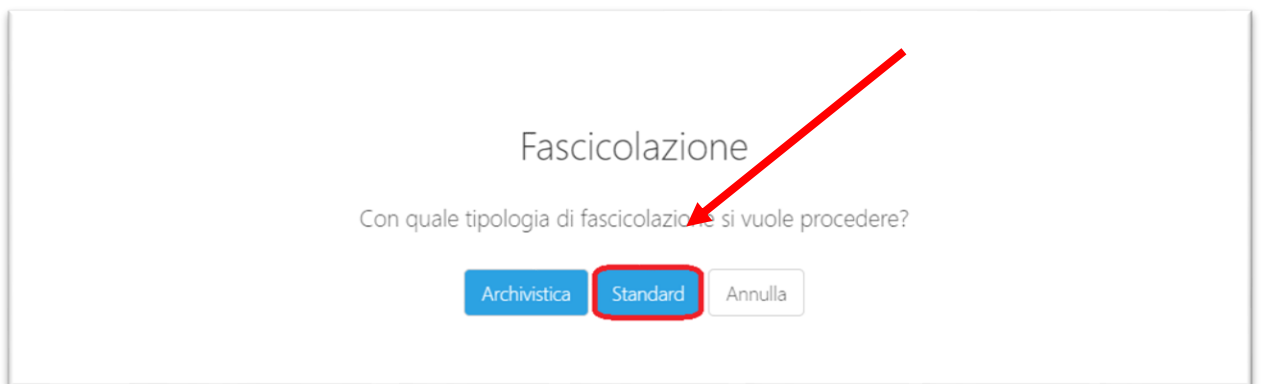

Successivamente si aprirà una maschera da cui andare a **selezionare/scrivere** i fascicoli in cui **inserire** il documento o i documenti da fascicolare. Per selezionare i fascicoli dall'elenco degli stessi, cliccare sull'icona della cartellina in alto a destra.

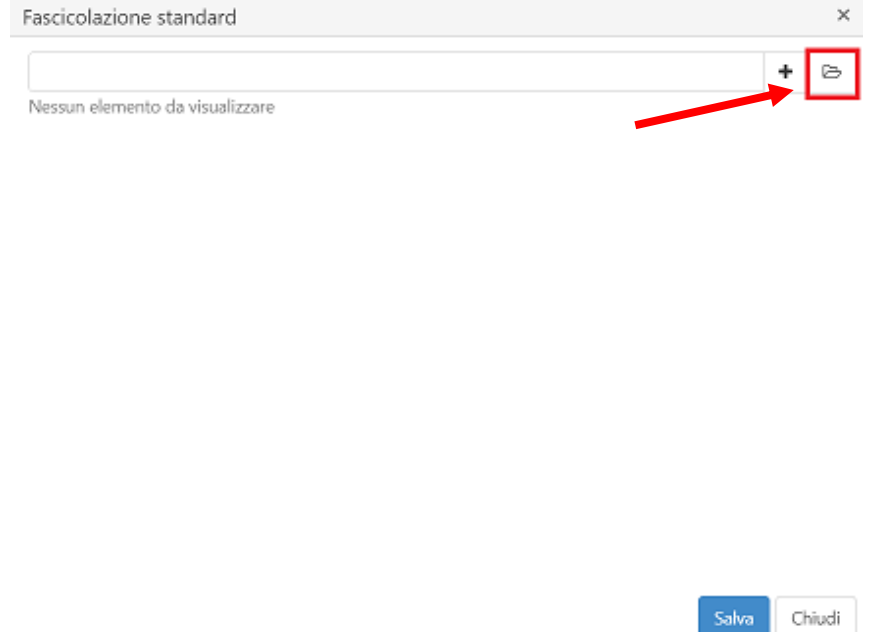

A questo punto si aprirà la finestra con l'elenco di tutti i **fascicoli standard** tra cui scegliere. Per prima cosa cliccare sull'**Armadio** in cui è contenuto il **fascicolo,** o i **fascicoli**, dove deve essere inserito il documento o i documenti. Cliccare sul fascicolo che si vuole selezionare. Nel caso in cui si vogliano selezionare **più fascicoli**, premere il tasto **Ctrl** e cliccare sugli elementi desiderati. In entrambi i casi, successivamente cliccare "**Seleziona**" in basso.

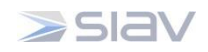

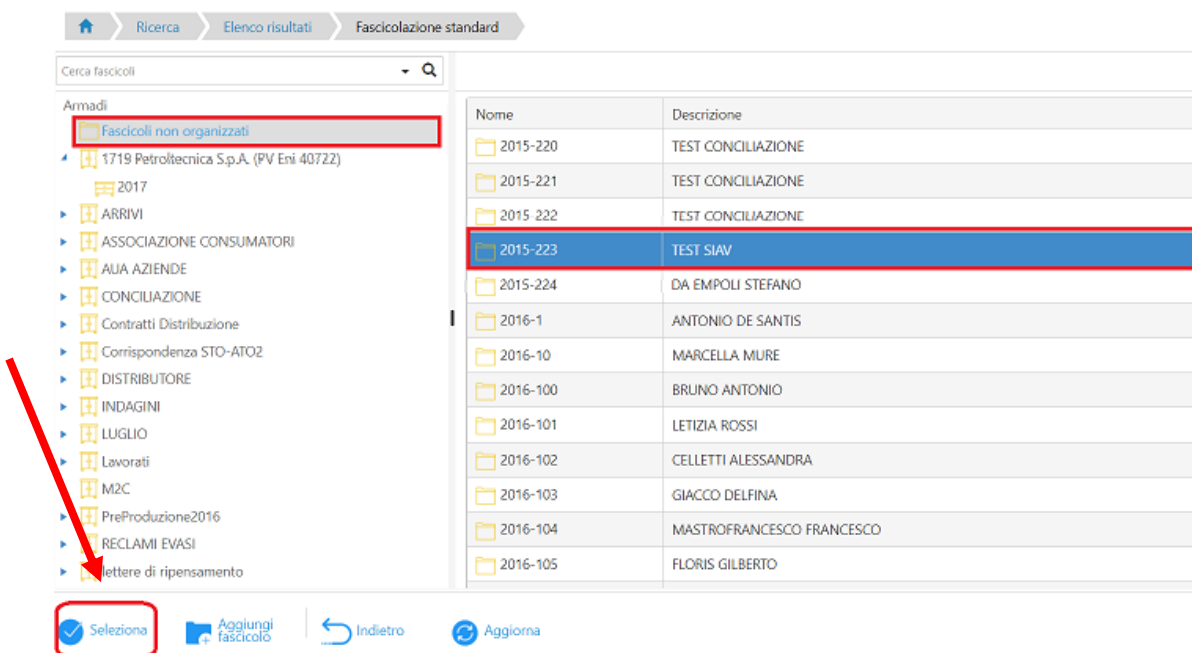

Una volta fatto questo si torna sulla finestra precedente in cui si deve cliccare su "**Salva**" per **completare** la **fascicolazione**. Così il protocollo è inserito nel fascicolo. Per **deselezionare** un fascicolo da questa maschera, andare con il puntatore del mouse su di esso e cliccare sul simbolo (**–** ), che comparirà sulla destra dell'elemento in questione, per **toglierlo** dalla selezione attuale.

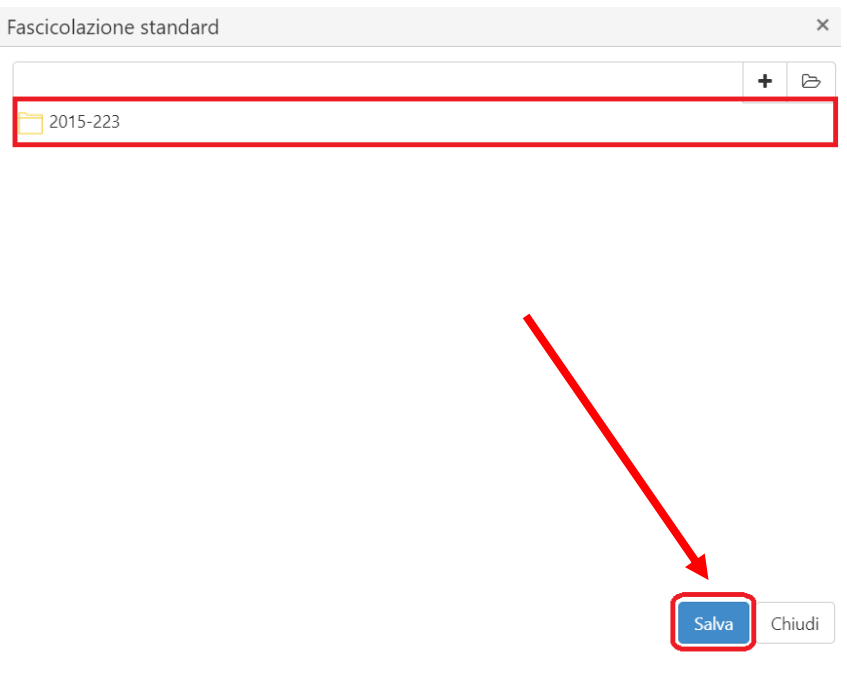

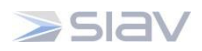

Per **togliere** un documento da un fascicolo, andare nella **Fascicolazione Standard**, cliccare sull'**Armadio** in cui è presente il fascicolo con il documento e **selezionarlo**, cliccandoci sopra. Successivamente cliccare su "**Visualizza Schede**" in basso, per vedere i documenti al suo interno.

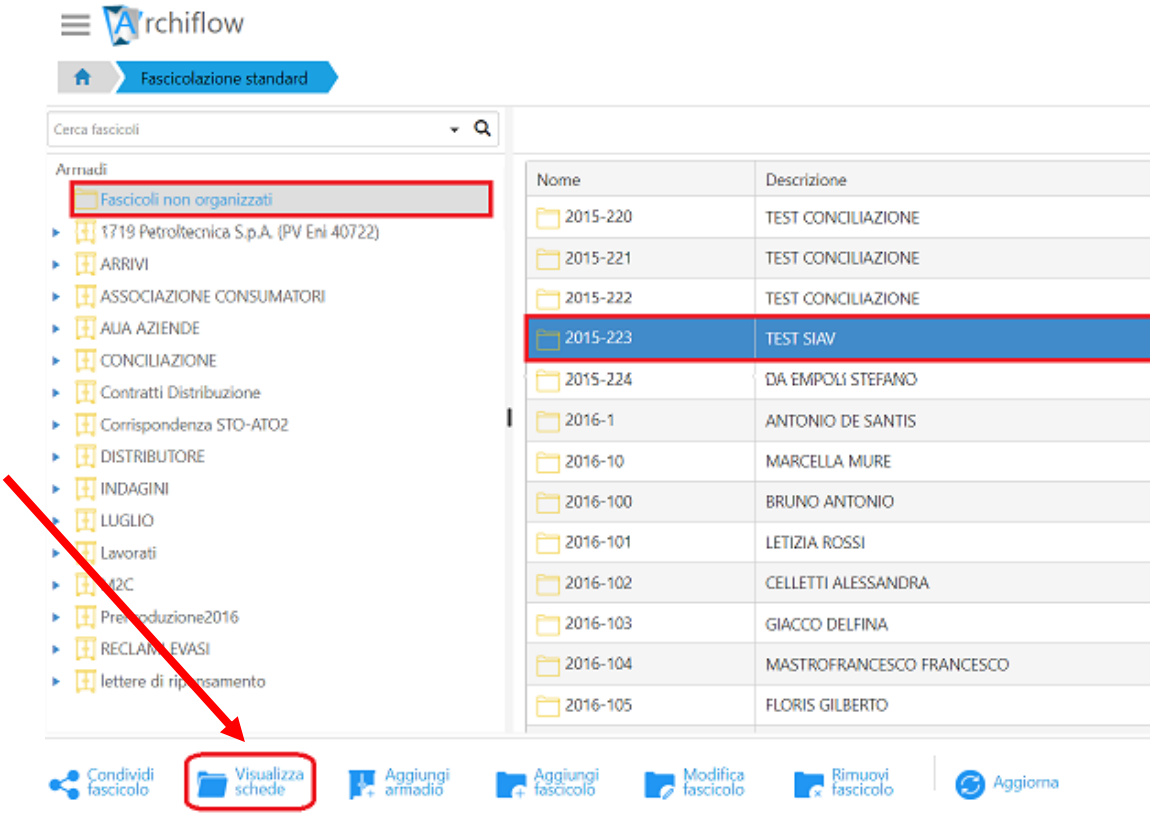

Nella schermata di **visualizzazione** delle schede presenti sul fascicolo, **selezionare** il documento o i documenti da togliere e cliccare su "**Togli Selezionati**".

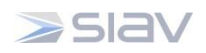

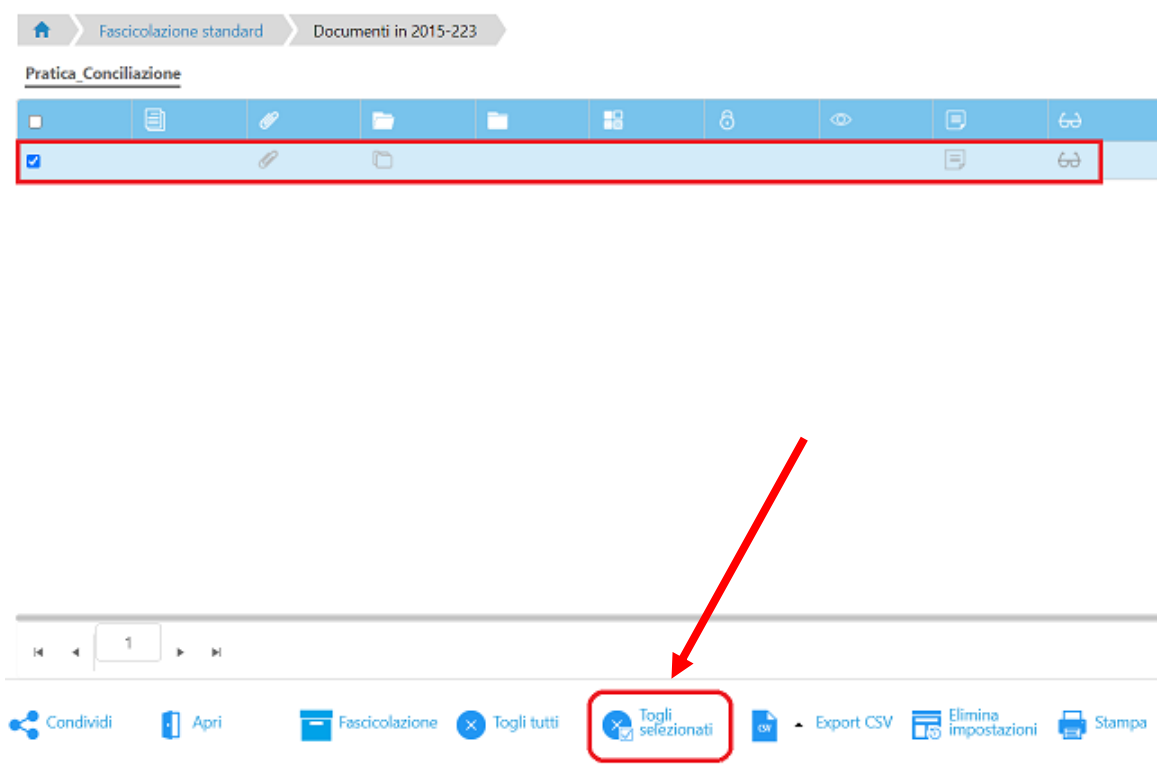

Infine cliccare su "**Conferma**" per terminare l'operazione.

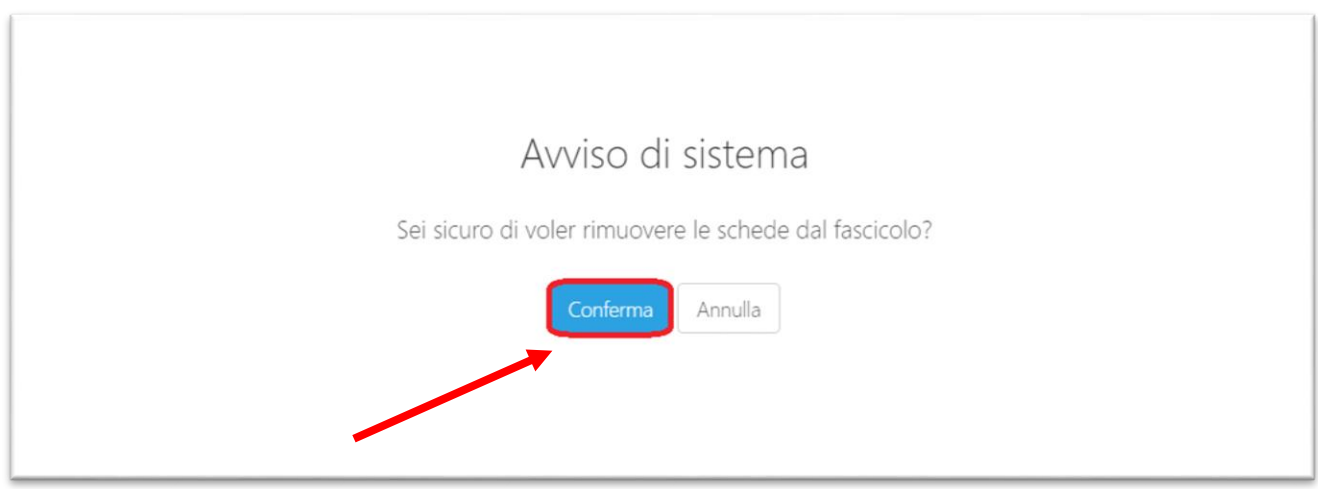

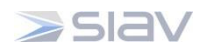

# <span id="page-40-0"></span>**9.1 Inserimento Scheda Protocollo Riservato**

#### **Per i soli utenti abilitati.**

Per procedere all'inserimento di un nuovo documento occorre:

- aprire la tab Nuova Scheda nella home page;
- selezionare l'Archivio e il Tipo documento;
- valorizzare i metadati della maschera Indici.

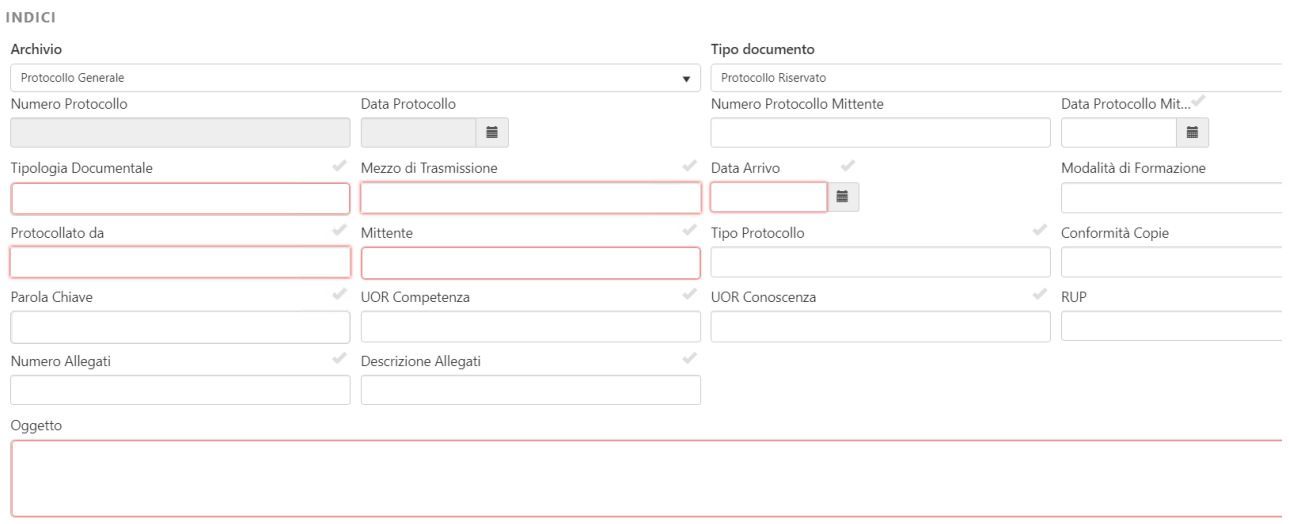

La maschera Indici configurata per la registrazione di un Protocollo Riservato contiene dei **metadati obbligatori,** ossia necessari al momento dell'inserimento. Per esempio:

- **Protocollato da**: inserire l'Unità organizzativa che effettua la protocollazione del documento; Nel caso del protocollo riservato ci saranno solamente due voci:
	- o PROTOCOLLO\_RISERVATO\_INS (riferita agli gli utenti abilitati e presenti nell'ufficio Protocollo in entrata);
	- o PROTOCOLLO\_RISERVATO\_UO (riferita agli utenti abilitati per le UO del HSG).
- **Tipologia documentale**: campo lista dal quale è possibile selezionare una delle voci configurate (accertamento, accesso civico, accettazione etc…);
- **Destinatario**: inserire il destinatario del documento in partenza;
- Oggetto: sintesi del contenuto del documento.

Vi sono poi dei **metadati facoltativi,** da compilare su discrezione dell'operatore per registrare sul sistema ulteriori informazioni sul protocollo.

#### **NOTA: I campi in rosso sono i metadati minimi obbligatori per salvare il documento.**

Il Sistema guida l'utente nella compilazione dei campi obbligatori e facoltativi fornendo un messaggio di errore qualora il campo debba essere obbligatoriamente compilato.

Infatti, se uno o più campi obbligatori non vengono compilati il Sistema restituisce una maschera con il seguente avviso: "Il valore dell'Indice non può essere nullo".

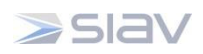

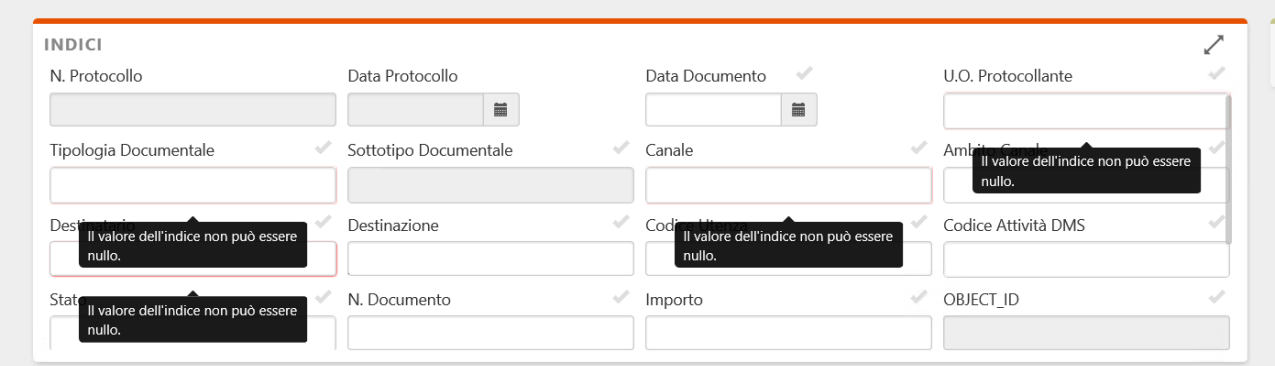

# <span id="page-41-0"></span>9.1.1 Associazione di documenti elettronici

Se l'immagine da associare alla Scheda documentale è un documento elettronico è possibile importarlo nel seguente modo:

 Tab **Documento Principale > Seleziona un file** per selezionare il file da associare alla scheda:

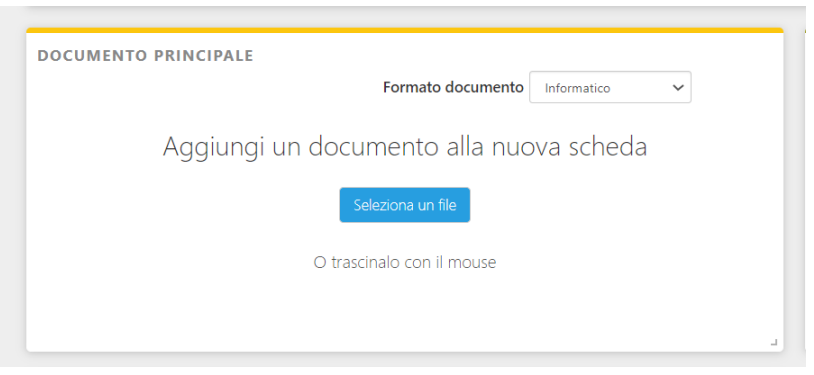

Selezionare il file di interesse:

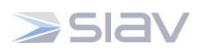

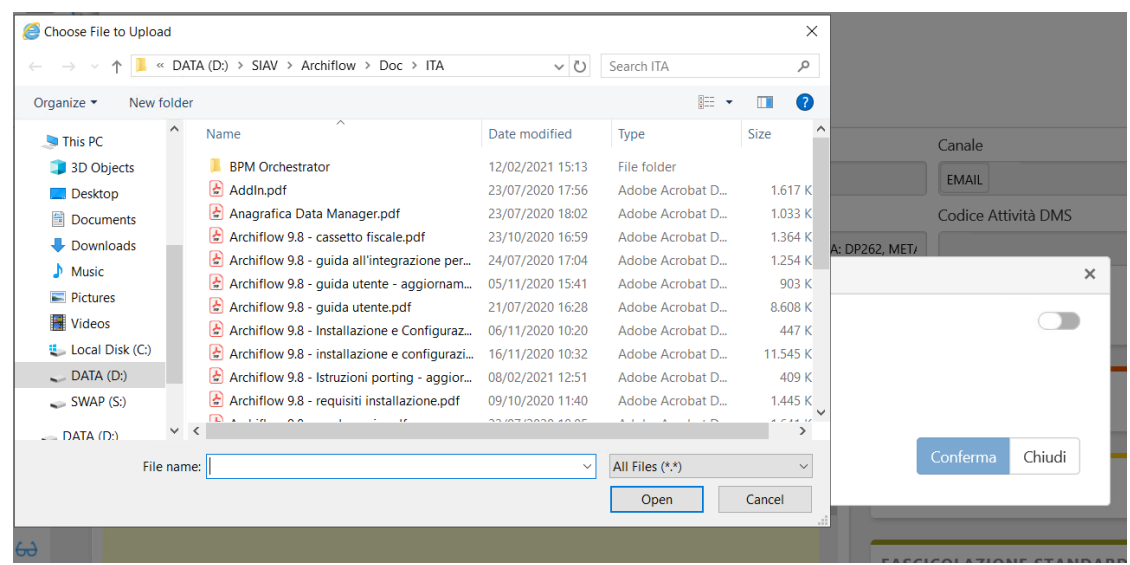

Il documento selezionato verrà inserito all'interno del tab Documento Principale della Scheda documentale, dove sarà sempre possibile visualizzarlo e scaricarne una copia mediante gli appositi comandi in alto.

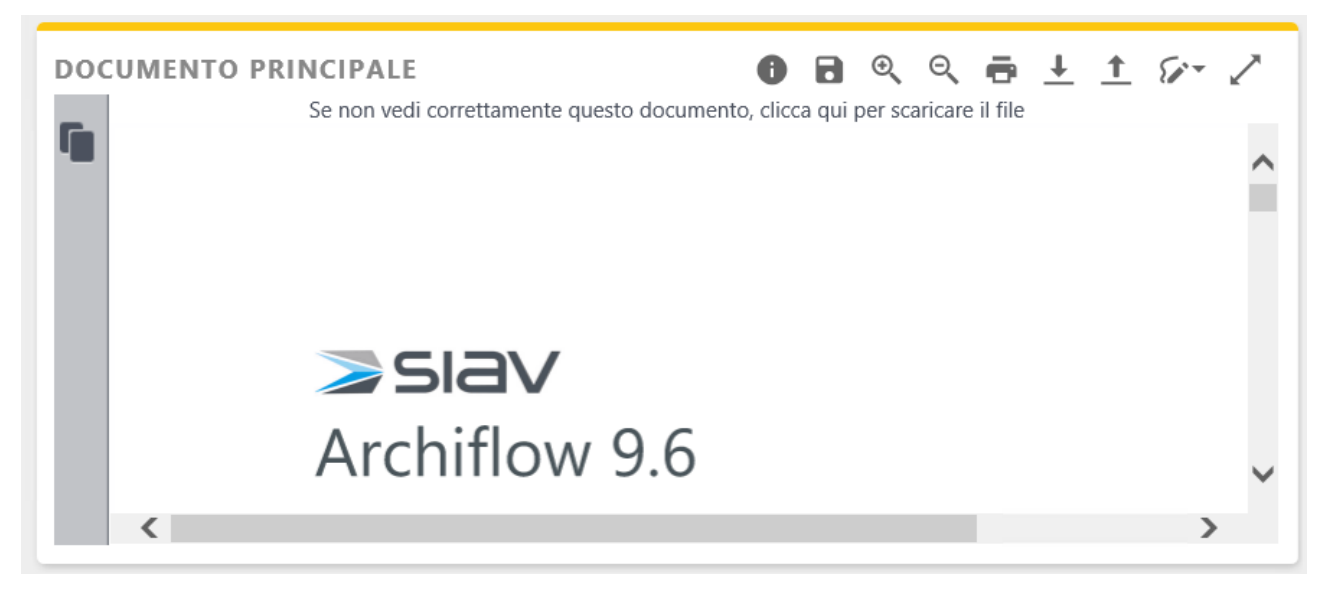

Figura 38 - File importato

 È possibile utilizzare funzioni di caricamento di un'immagine anche dopo aver già inserito un'immagine:

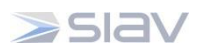

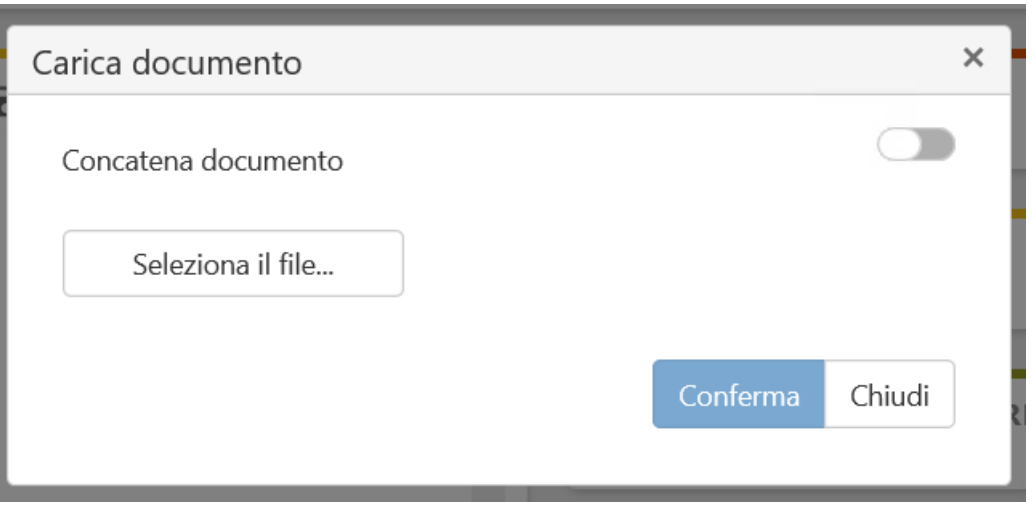

- **Concatena documento** : la nuova immagine verrà aggiunta in coda all'immagine esistente in un file multi-pagina.
- Seleziona il file : la nuova immagine sostituirà l'immagine esistente.
- E quindi → **Conferma**

Nella tab **Storia** del documento rimane il versioning delle immagini caricate e vengono inoltre tracciate tutte le azioni eseguite (vedi paragrafo [0\)](#page-29-3).

#### <span id="page-43-0"></span>**9.2 Anteprima Documento**

Nella tab **Documento Principale** sarà sempre visibile l'**anteprima del documento**.

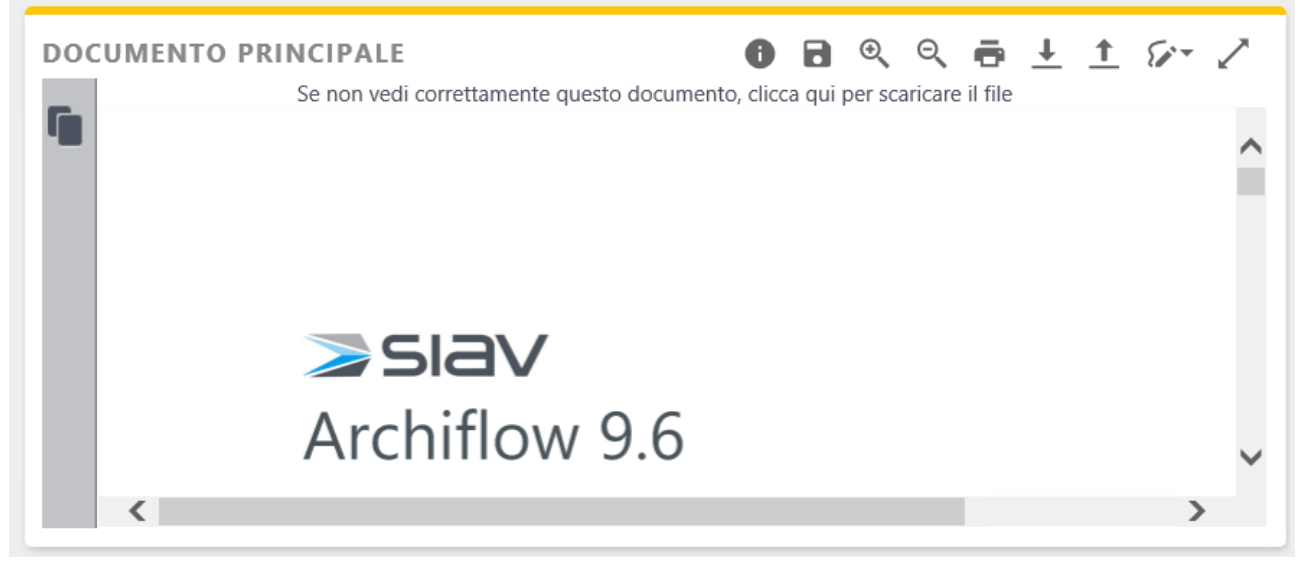

Figura 39 - Anteprima Documento

*Manuale utente per il protocollo informatico – Ospedale San Giovanni*

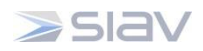

# <span id="page-44-0"></span>**9.3 Apporre firma Applicativa**

La segnatura di un protocollo è l'apposizione o l'associazione all'originale del documento (sia cartaceo che elettronico), in forma permanente e non modificabile, delle informazioni riguardanti il documento stesso.

Tramite la firma applicativa è possibile aggiungere queste informazioni sul Documento Principale, a patto che questo sia in formato .pdf, secondo la seguente procedura:

- 5. Caricare il documento elettronico;
- 6. Selezionare il pulsante di Firma nel riquadro del Documento Principale  $\mathbb{S}^*$
- 7. Dal menu a tendina selezionare l'opzione "Firma applicativa".

#### <span id="page-44-1"></span>**9.4 Archiviare la Scheda: condivisione e definizione della visibilità**

Una volta acquisita l'immagine del documento e compilati i metadati obbligatori (Tab Indici) è necessario condividere la Scheda documentale con gli Utenti/Gruppi/Uffici che avranno visibilità sulla Scheda documentale stessa.

Tale operazione si effettua con il tasto **Condividi** che permette di:

- **inviare il documento nella cassetta di posta interna** di un utente o di un ufficio: in tal caso tutti gli utenti appartenenti all'ufficio selezionato riceveranno il documento nella propria cassetta interna di Archiflow ed anche un **messaggio che notificherà la presenza di posta non letta;**
- **assegnare/modificare la visibilità** del documento ad un ufficio: in questo caso gli utenti appartenenti all'unità dovranno effettuare una ricerca per vedere il documento e non avranno evidenza che questo gli è stato condiviso.

Per assegnare la visibilità e **inviare una notifica di condivisione nella cassetta di posta interna degli utenti Archiflow:**

- **selezionare** gli utenti e **trascinarli** con il mouse nel box **Selezionati;**
- cliccare con il tasto destro del mouse sugli utenti a cui si vuole inviare la notifica nella cassetta di posta interna e scegliere l'opzione **Posta;**
- Premere **Conferma.**

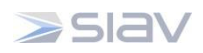

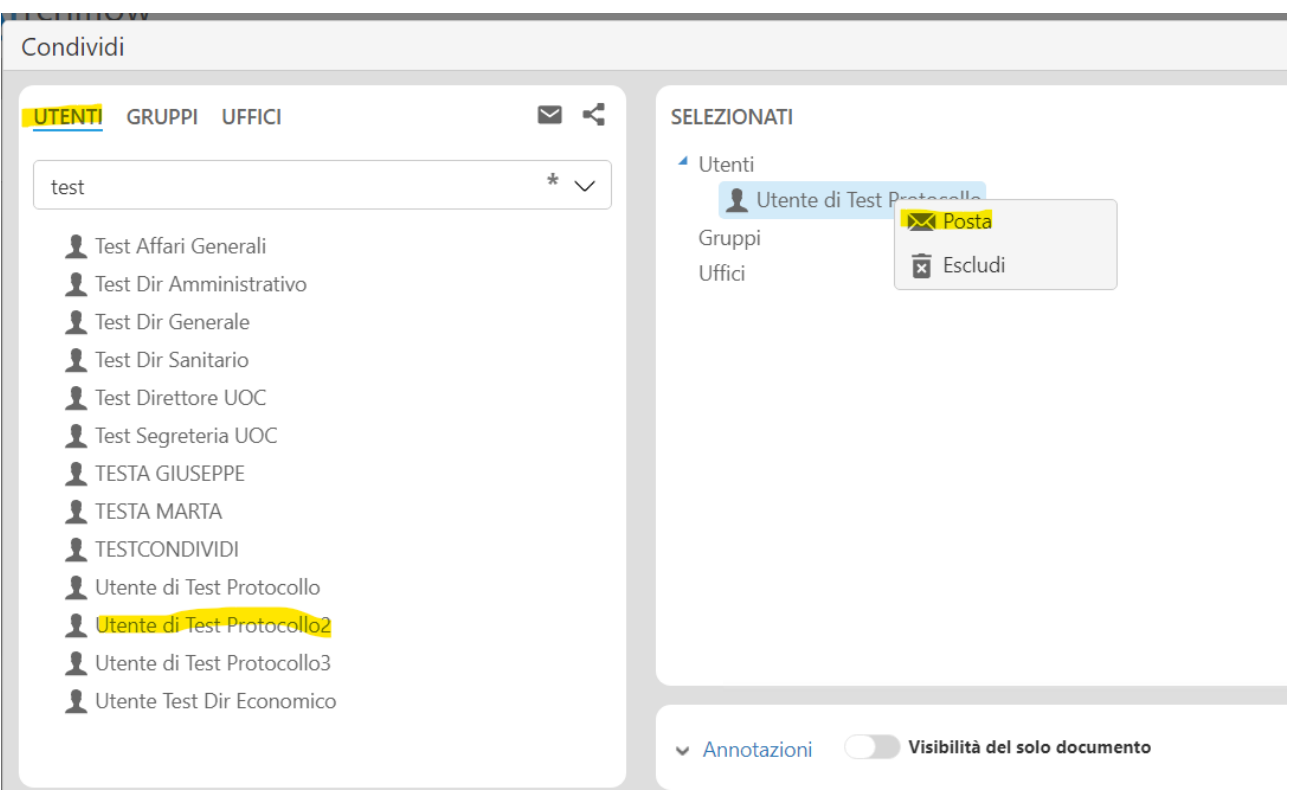

Figura 40 - Condivisione in Posta

Sempre mediante il pulsante **Condividi Condividi** presente sulla toolbar è possibile estendere la visibilità su una Scheda documentale che è stata già condivisa:

- **selezionare** gli utenti e **trascinarli** con il mouse nel box **Selezionati;**
- premere **Conferma**.

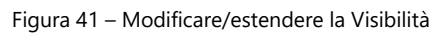

Le visibilità sulla Scheda documentale possono essere modificate in ogni momento.

È infatti sempre possibile verificare quali sono gli uffici che possono accedere al documento in visione mediante il tab **Visibilità** presente nella Scheda:

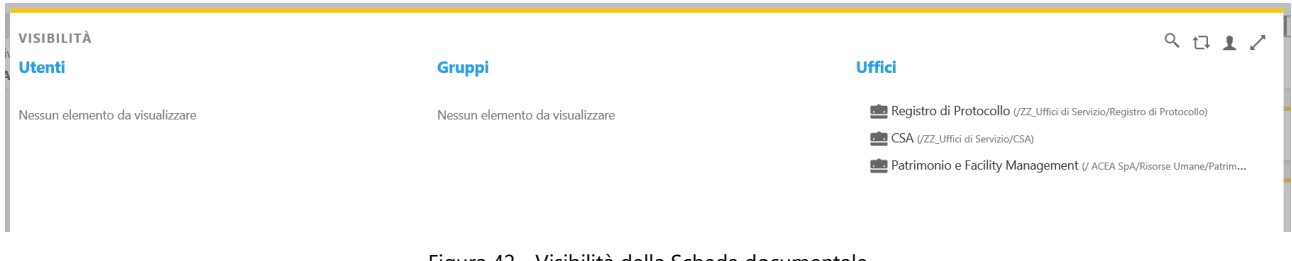

Figura 42 - Visibilità della Scheda documentale

*Manuale utente per il protocollo informatico – Ospedale San Giovanni* Se un utente riscontra la visibilità di un documento non di propria competenza, deve segnalare l'errata condivisione a chi ha effettuato lo smistamento, anche attraverso mail da Archiflow (posta esterna vedi paragrafo **Errore. L'origine riferimento non è stata trovata.**), o condividere verso l

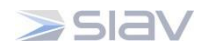

'ufficio corretto, eliminando dal proprio ufficio la visibilità sul quel documento in rispetto dei principi della Privacy.

Per eliminare la propria visibilità da un Protocollo cliccare il tab **Visibilità** presente sulla Scheda documentale**,** selezionare **l'ufficio con visibilità impropria** e premere il tasto **Rimuovi** [\(Figura 18\)](#page-19-2):

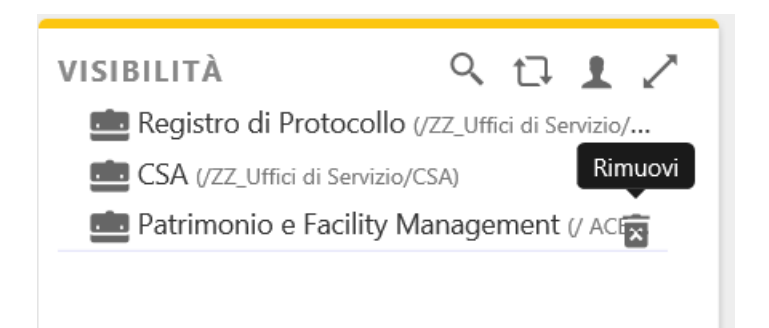

Figura 43 - Rimuovere visibilità

Premere il tasto **Conferma** per rimuovere dalla visibilità l'ufficio selezionato ([Figura 19\)](#page-19-3):

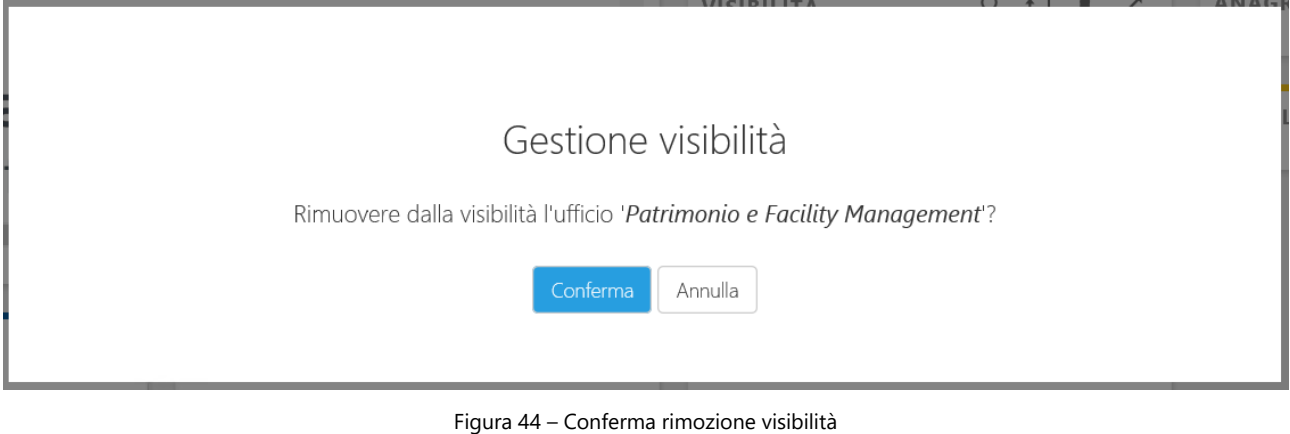